# Grafické režimy funkce Prodej

Popis se týká verze 7.40 (ročník 2024)

Funkci pro ovládání prodeje lze provozovat v několika režimech, mezi kterými lze v případě potřeby i přepínat. Podle vzhledu a způsobu ovládání lze rozdělit ovládací režimy na dvě skupiny:

#### **1. Znakový prodej**

Původní prodejní obrazovka určená pro ovládání pouze klávesnicí. Kromě standardního prodeje existuje varianta i pro restaurační prodej, výkup (nerealizuje prodej, ale pouze výkup) a monitorovací stanici (umožňuje pouze kontrolu zboží, bez možnosti vytvoření dokladu). Způsob práce s programem v režimu znakového prodeje je popsán v uživatelské příručce programu TRIFID. V tomto textu jsou dále popisovány režimy grafického prodeje.

#### **2. Grafický prodej**

Prodejní obrazovka v grafickém prostředí, které je možné kromě klávesnice ovládat i myší, případně prstem na dotykovém monitoru. Kromě prodejních funkcí jsou zde ovládací prvky i pro některé další funkce.

Výhody grafického režimu:

- možnost ovládat běžné funkce stiskem příslušných tlačítek (myší, nebo prstem na dotykovém monitoru), není nutné si pamatovat klávesové zkratky, nebo jejich sekvenci.
- Jednodušší ovládání některých funkcí přímo z obrazovky prodeje (založení skladové karty, cenové akce, zálohování, konfigurace, přehledy apod.).
- možnost prodávat i zboží, pro které není konkrétní skladová karta zařazením do skupiny zboží, nebo sazby DPH.
- Uživatelsky modifikovatelný vzhled, je možno skrýt tlačítka pro funkce, které se nepoužívají.
- Možnost nastavení jiné jazykové verze popisu tlačítek (v současné době hlavně vietnamština).

Existuje ve variantách (budou podrobněji popsány dále):

- **Standardní**  nahrazuje klasický Znakový prodej pro variantu programu Standard
- **Grafický dotykový** umožňuje navíc definovat tlačítka a skupiny tlačítek pro prodej konkrétních položek. Pro variantu programu Gastro je zde i grafické znázornění stolů a účtů na nich.
- **Lite**  zjednodušená varianta prodeje bez skladové evidence. Určena pouze pro účtování služeb, nebo kategorií zboží.

## Nastavení režimu

Přepnout režim prodeje lze například ve funkci **Doplňkové programy – Průvodce nastavením** (spouští se také na závěr instalace programu):

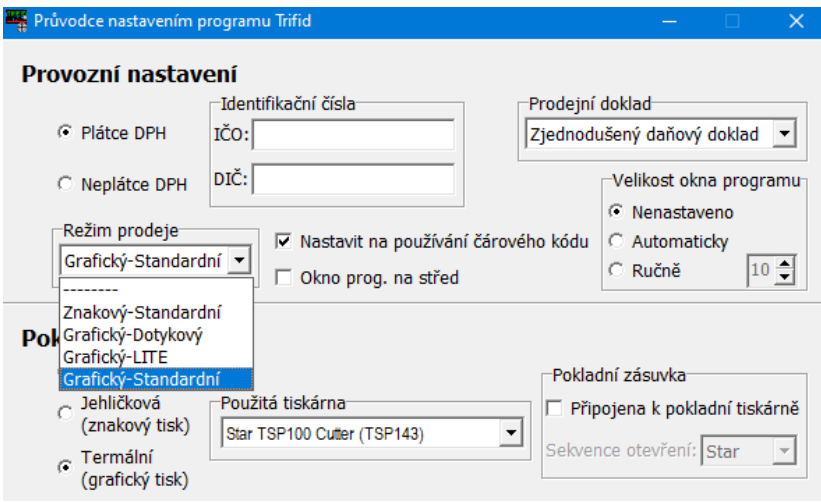

Případně přímo v **Lokální konfiguraci:**

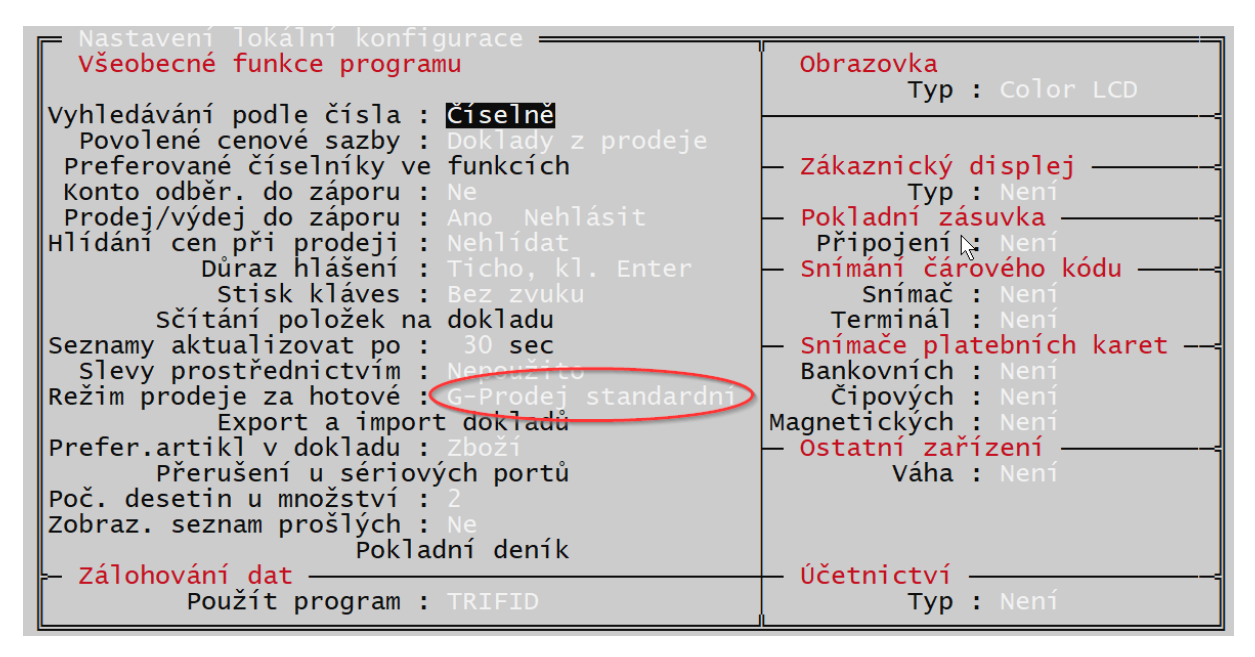

Nebo v grafickém prostředí **Lokální konfigurace** – záložka **Prodej**:

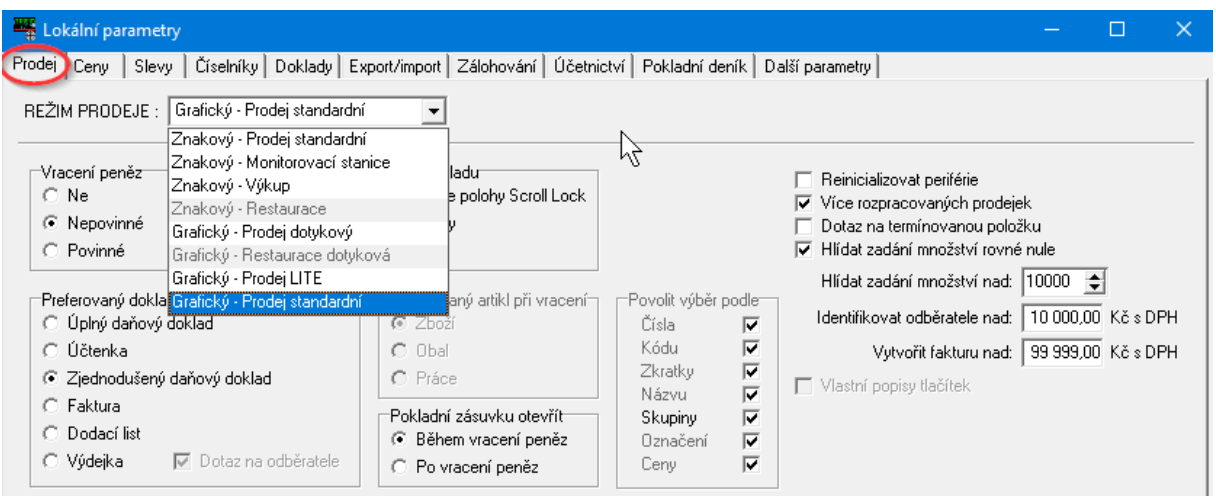

Grafický prodej se spouští běžným způsobem – výběrem volby **Prodej** z **Hlavní nabídky**.

Případně lze spustit samotnou funkci grafického prodeje, bez zobrazení původního znakového rozhraní, pokud není potřeba. Provede se to úpravou spouštěcí ikony, spouštěcí soubor se spustí s těmito parametry:

#### **spustwin.bat w prodej 1**

# Varianta Standardní prodej

Náhrada původního znakového režimu varianty prodeje jeho grafickou variantou. Zachovává prakticky celou funkčnost původního prodeje, i použitelné klávesové zkratky.

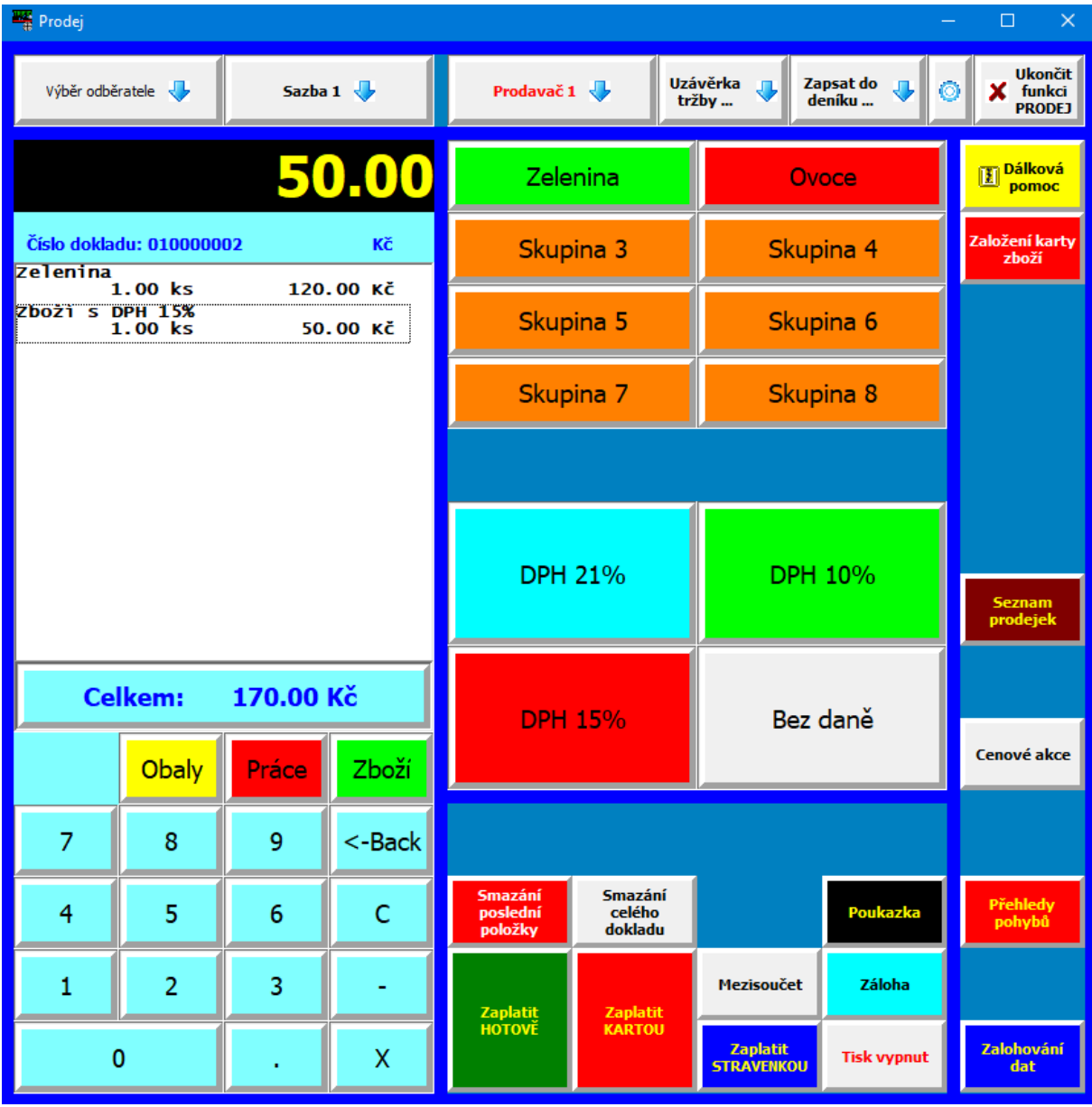

Při prvním spuštění modulu grafického prodeje dojde k počátečnímu nastavení plochy a tlačítek. Zobrazí se úvodní upozornění:

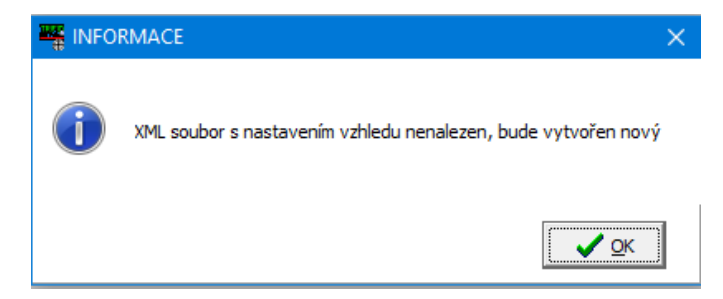

A dále se objeví okno s počátečním nastavením jednotlivých tlačítek, které se zobrazí na prodejní obrazovce:

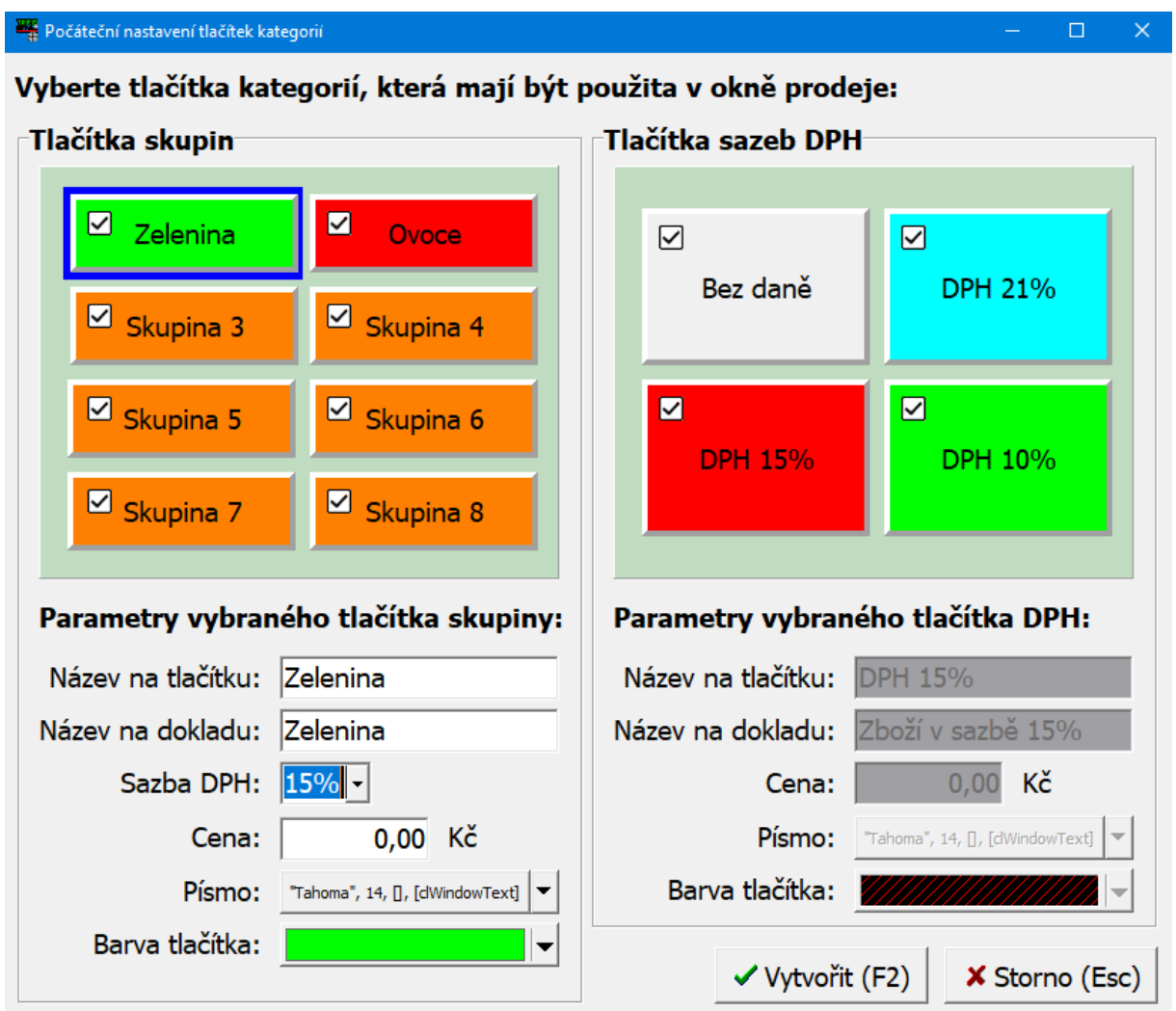

V levé polovině okna jsou tlačítka skupin, pro účtování položek do přednastavených skupin zboží a v pravé polovině tlačítka pro účtování do konkrétních sazeb DPH. Po stisku na odpovídající tlačítko lze nastavit tyto parametry:

- Popis zobrazený na tlačítku
- Název položky vytisknutý na dokladu (můžou se lišit)
- Sazba DPH (pouze pro skupiny, u tlačítek DPH je pevně daná)
- Přednastavená cena (obvykle nastaveno na 0, při každém naúčtování položky se pak program zeptá na aktuální cenu)
- Barva tlačítka a použitý font písma na tlačítku.

Pomocí zatrhávacího políčka na každém tlačítku lze nastavit která tlačítka se mají zobrazovat a která se mají skrýt (lze je později zase zviditelnit). Tímto způsobem se nastaví pouze tolik tlačítek, kolik je potřeba a nepotřebná tlačítka se skryjí.

Nejjednodušší je výchozí nastavení rovnou potvrdit tlačítkem **Vytvořit**, vzniklá tlačítka lze kdykoliv dodatečně upravit.

Po stisku tlačítka **Vytvořit** se objeví obrazovka prodeje:

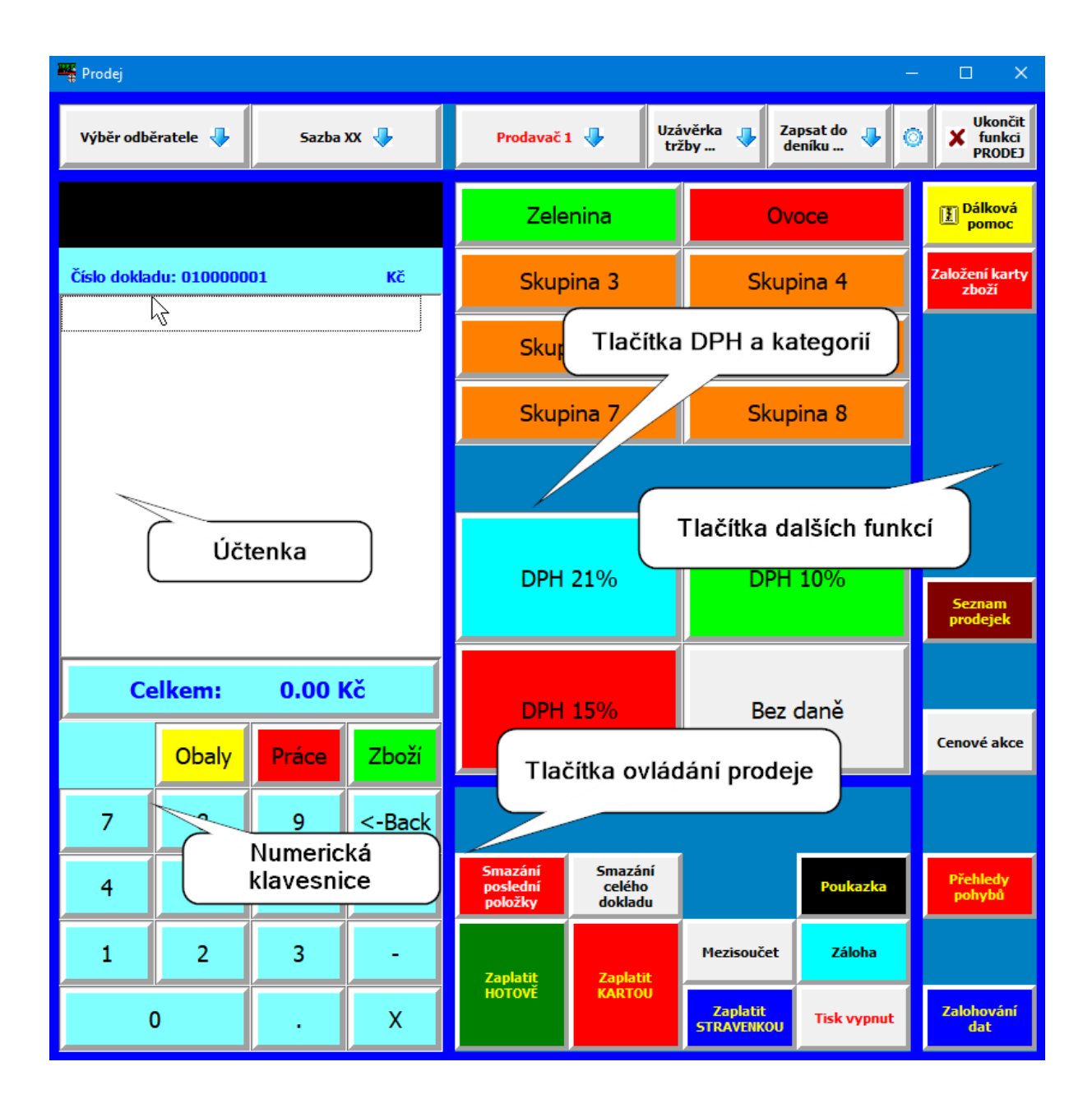

Prodejní obrazovka je rozdělena na několik sekcí:

- Účtenka zobrazuje naúčtované položky a celkovou cenu
- Numerická klávesnice slouží pro zadávání kódů položek zboží, cen pro účtování přes tlačítka skupin a DPH, případně násobitelů
- Tlačítka související s prodejem horní lišta
- Tlačítka pro jednotlivé skupiny a sazby DPH (dle nastavení v inicializaci prodejní obrazovky)
- Tlačítka ovládání prodeje blok tlačítek dole
- Tlačítka dalších funkcí, související s dalšími funkcemi programu lišta napravo

Vzhled a obsah jednotlivých sekcí lze uživatelsky nastavit podle konkrétních potřeb. Slouží k tomu nastavovací tlačítko v horní liště:

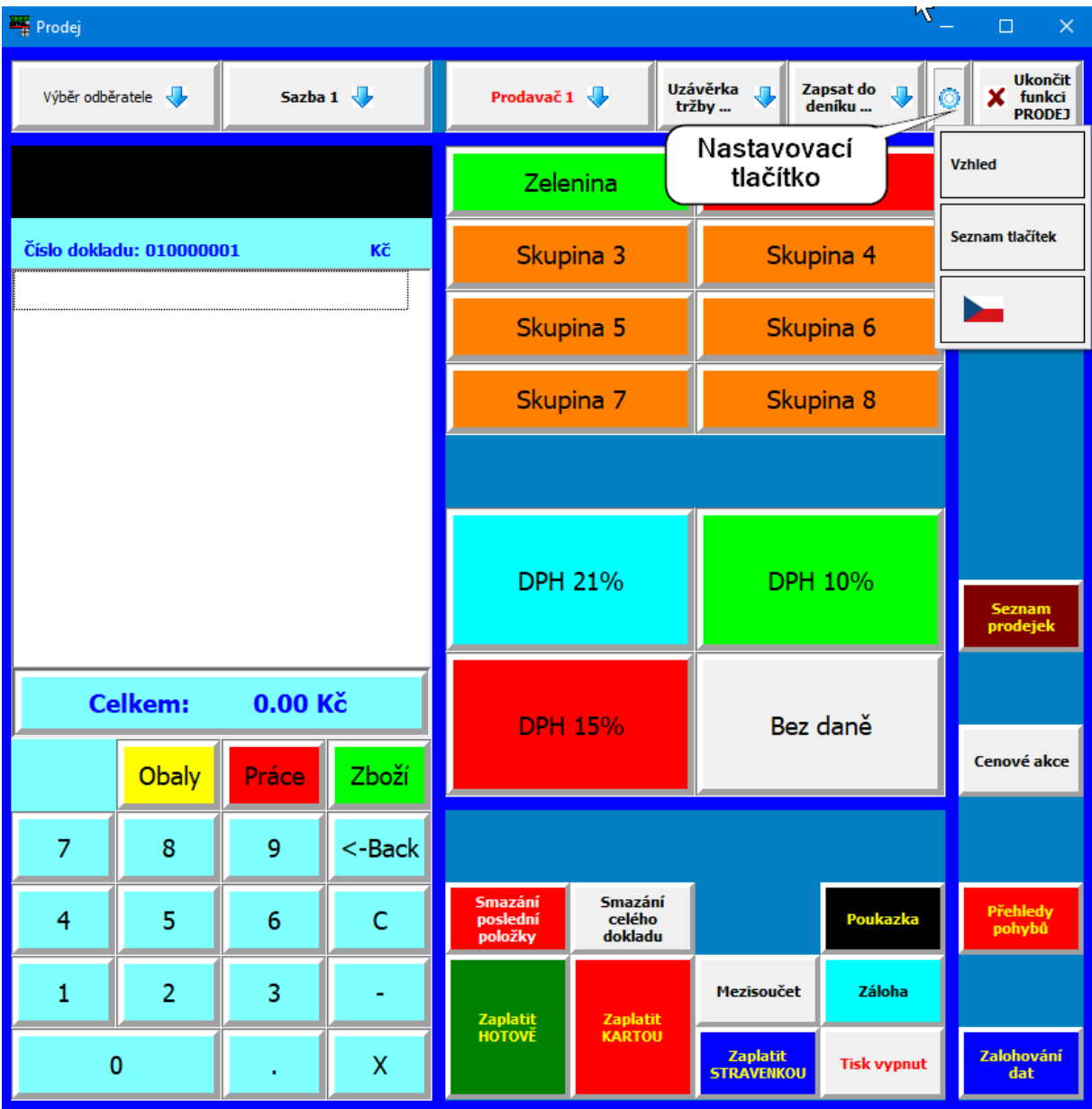

Tlačítko **Vzhled** zobrazí plochu Prodeje v nastavovacím režimu. Zde se nastavují všechny parametry související s vzhledem prodejní obrazovky.

Nastavit lze:

**Rozměr obrazovky** – velikost okna s programem lze nastavit pomocí myši, případně ho roztáhnout přes celou obrazovku. Aktuální velikost okna si program nadále pamatuje.

V nastavovacím okně uprostřed obrazovky, záložka **Nastavení** lze nastavit:

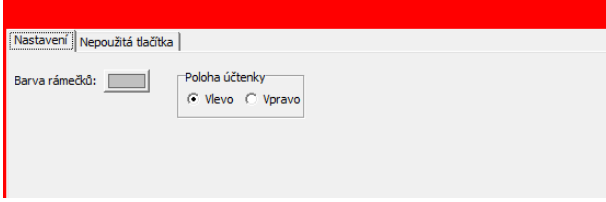

- Barvu pozadí celé obrazovky
- Umístění okna s účtenkou a klávesnicí na pravý, nebo levý kraj

Zvláštní funkci má záložka **Nepoužitá tlačítka**, kam lze uklidit tlačítka, která nejsou při daném použití potřeba. Přesun tlačítek se děje uchopením levým tlačítkem myši a přesun na žádoucí místo. Opačným postupem lze dostat také nepoužitá tlačítka zpět na prodejní plochu:

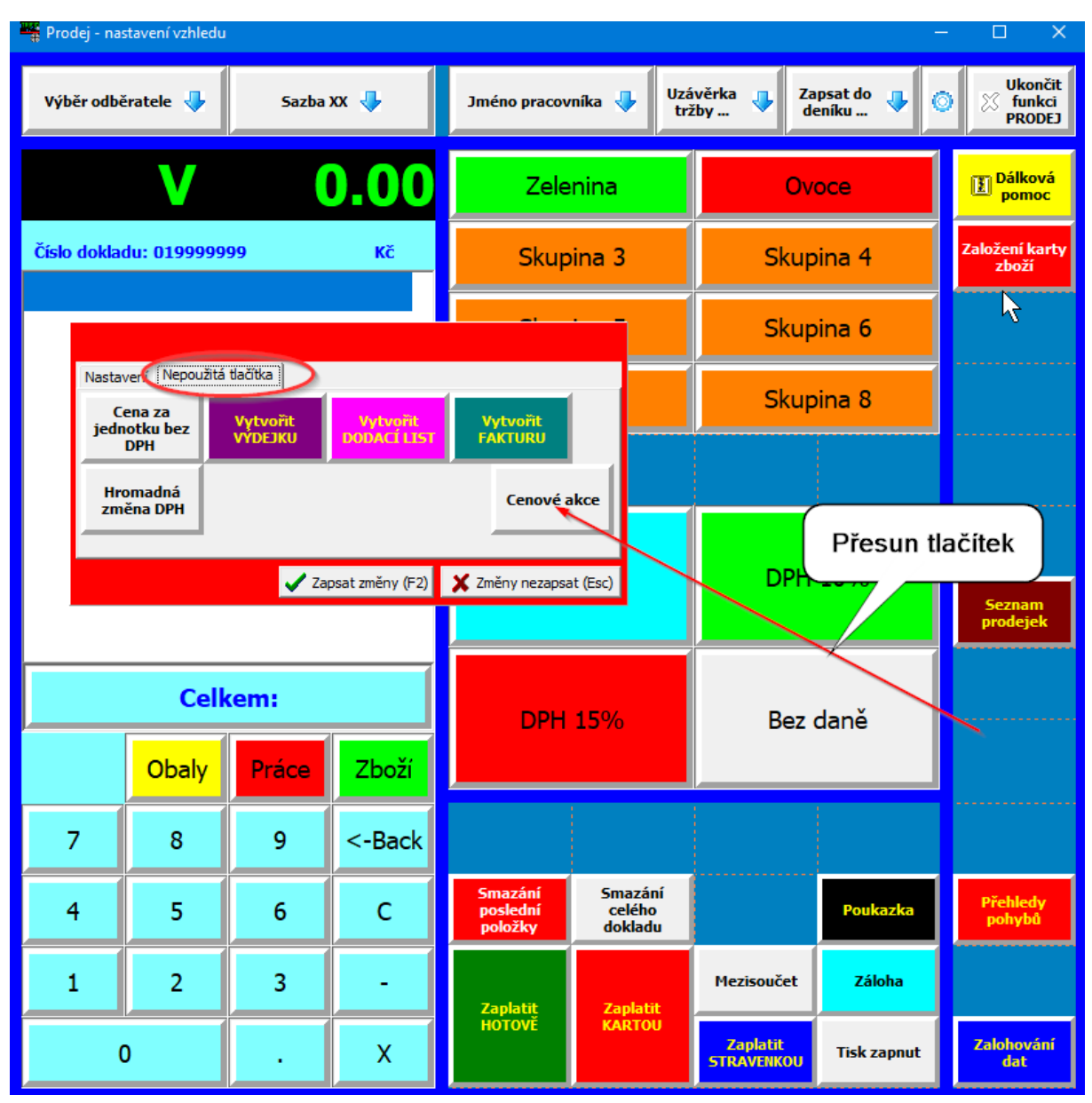

Tlačítka lze posunovat také v rámci jejich sekce a srovnat si jejich pořadí a rozmístění dle potřeby. Prakticky všechna tlačítka mají předem určenou sekci, do které je lze umístit a nelze je tudíž přetáhnout do sekce, do které nepatří.

Kromě umístění lze stiskem pravého tlačítka myši na konkrétním tlačítku nastavit další parametry:

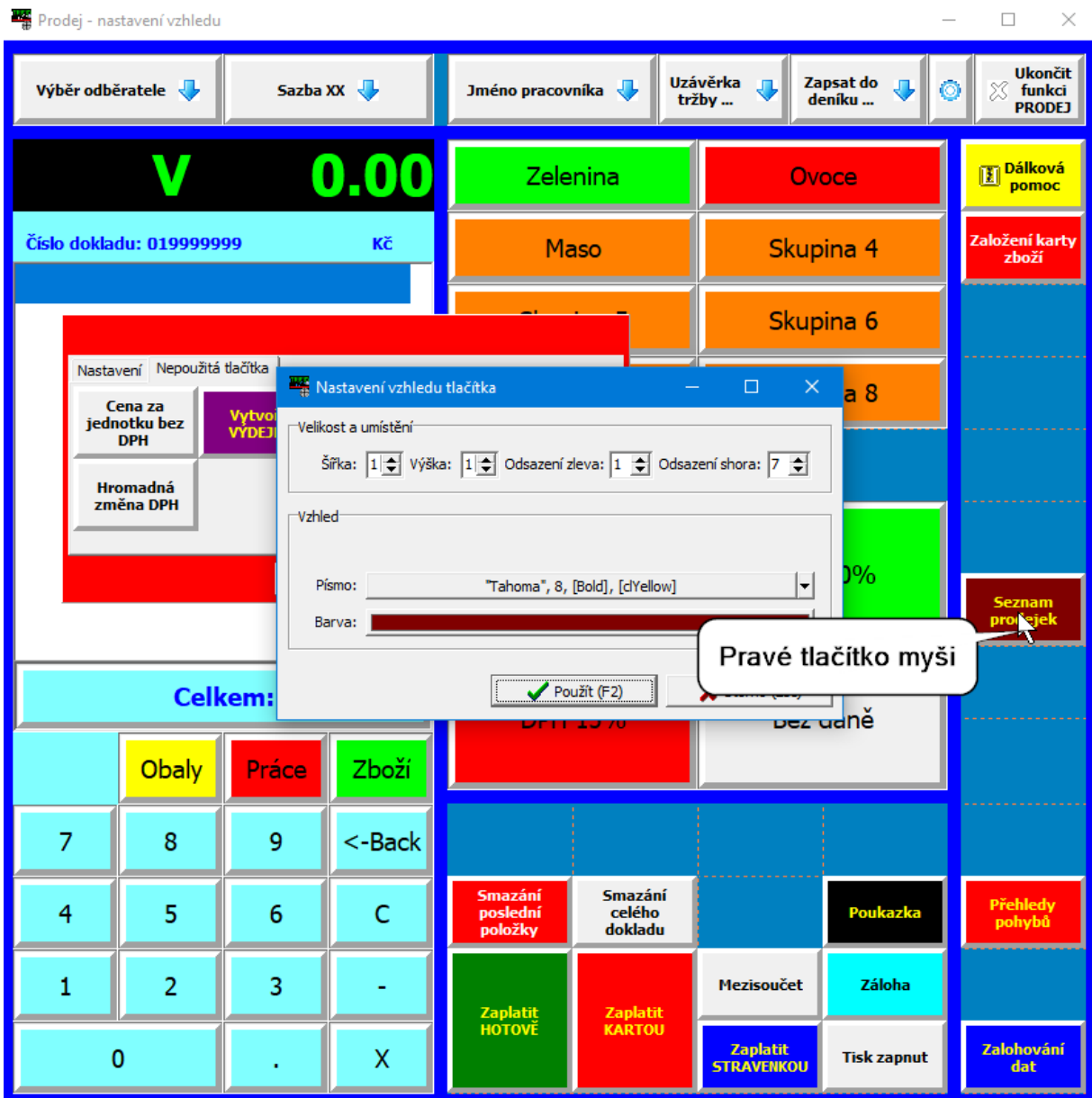

Jedná se především o rozměry tlačítka, jejich barva a u většiny tlačítek i jejich popis. I zde lze dodatečně nastavit vlastnosti tlačítek pro účtování do skupin a sazeb DPH:

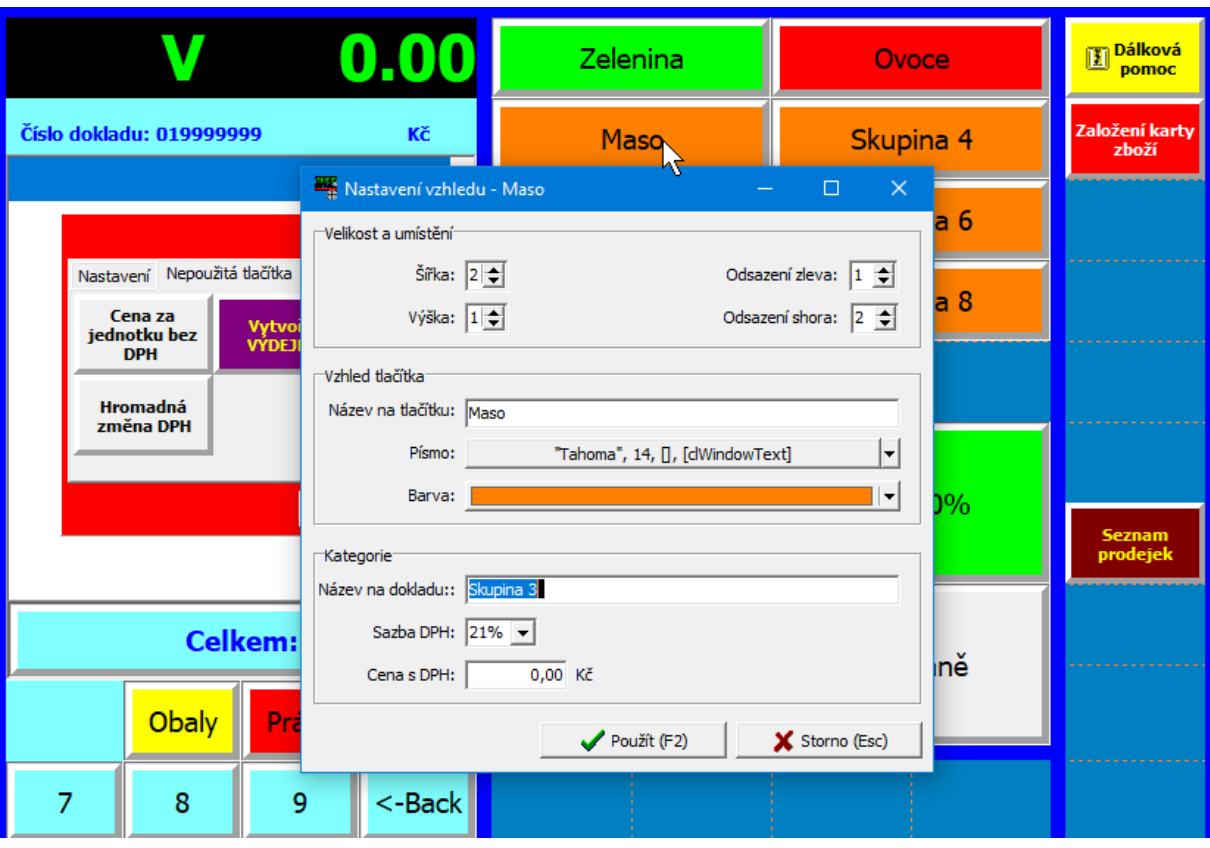

Dále lze nastavit i barvu pozadí jednotlivých sekcí (stiskem pravého tlačítka myši na ploše) a jejich orámování (v příslušné záložce okna nepoužitých tlačítek):

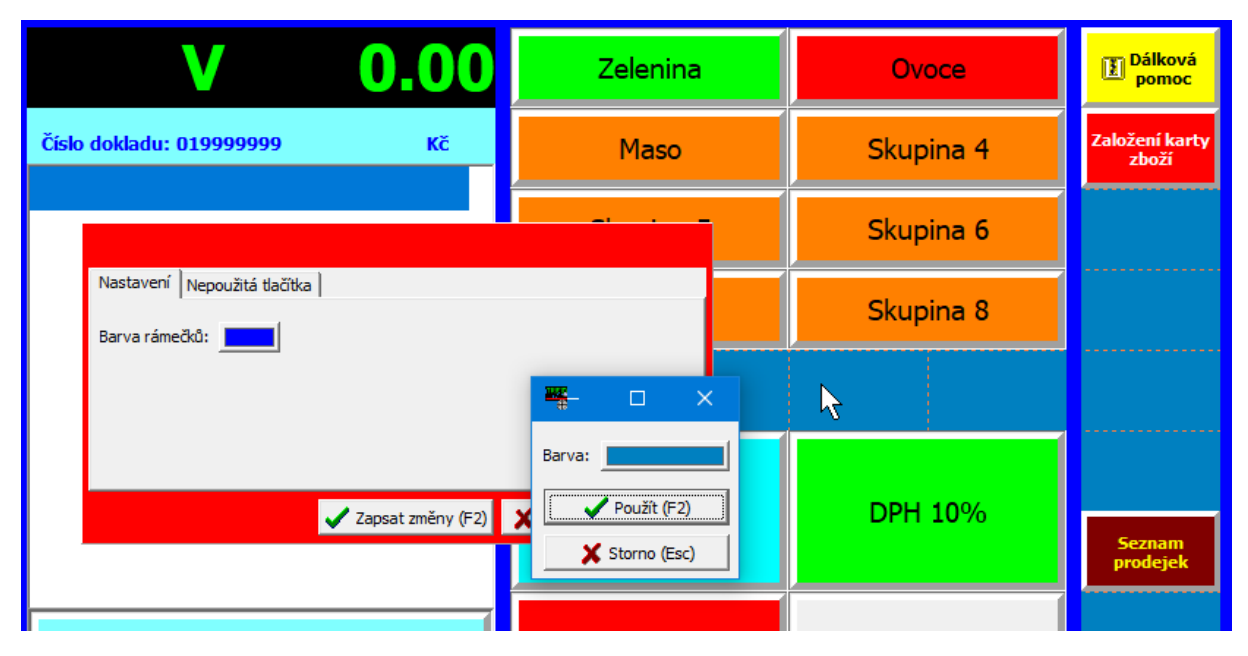

Dále lze nastavit i rozměry celkového okna prodejní obrazovky a jejich jednotlivých sekcí – uchopením myší za jejich orámování a potažením.

Všechny nastavené změny je nutno uložit tlačítkem **Zapsat změny** v okně nepoužitých tlačítek, případně klávesou **<F2>**.

Pomocí Tlačítka Seznam tlačítek lze dodatečně pracovat s nepoužitými tlačítky Skupin a DPH, pokud byly při inicializaci skryty, případně přidat další:

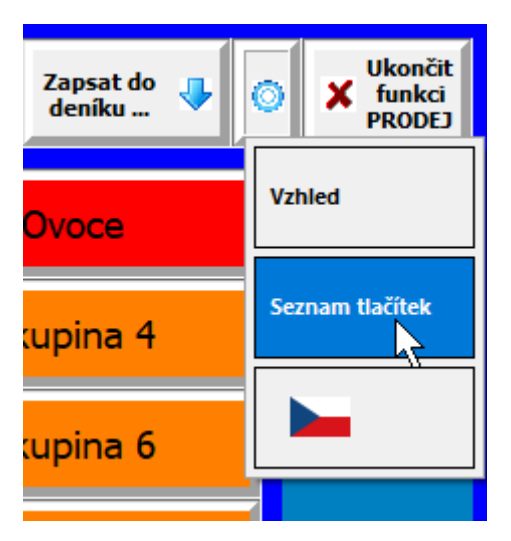

Zatržením políčka **Zobrazit** lze zobrazit, nebo skrýt vybraná tlačítka. Pomocí tlačítka **Editovat** lze i zde nastavovat jejich vlastnosti. Pomocí tlačítka **Přidat** je možné přidat další nová tlačítka a nastavit jejich vlastnosti (jejich umístění je ovšem nutné potom nastavit ve funkci **Vzhled**.

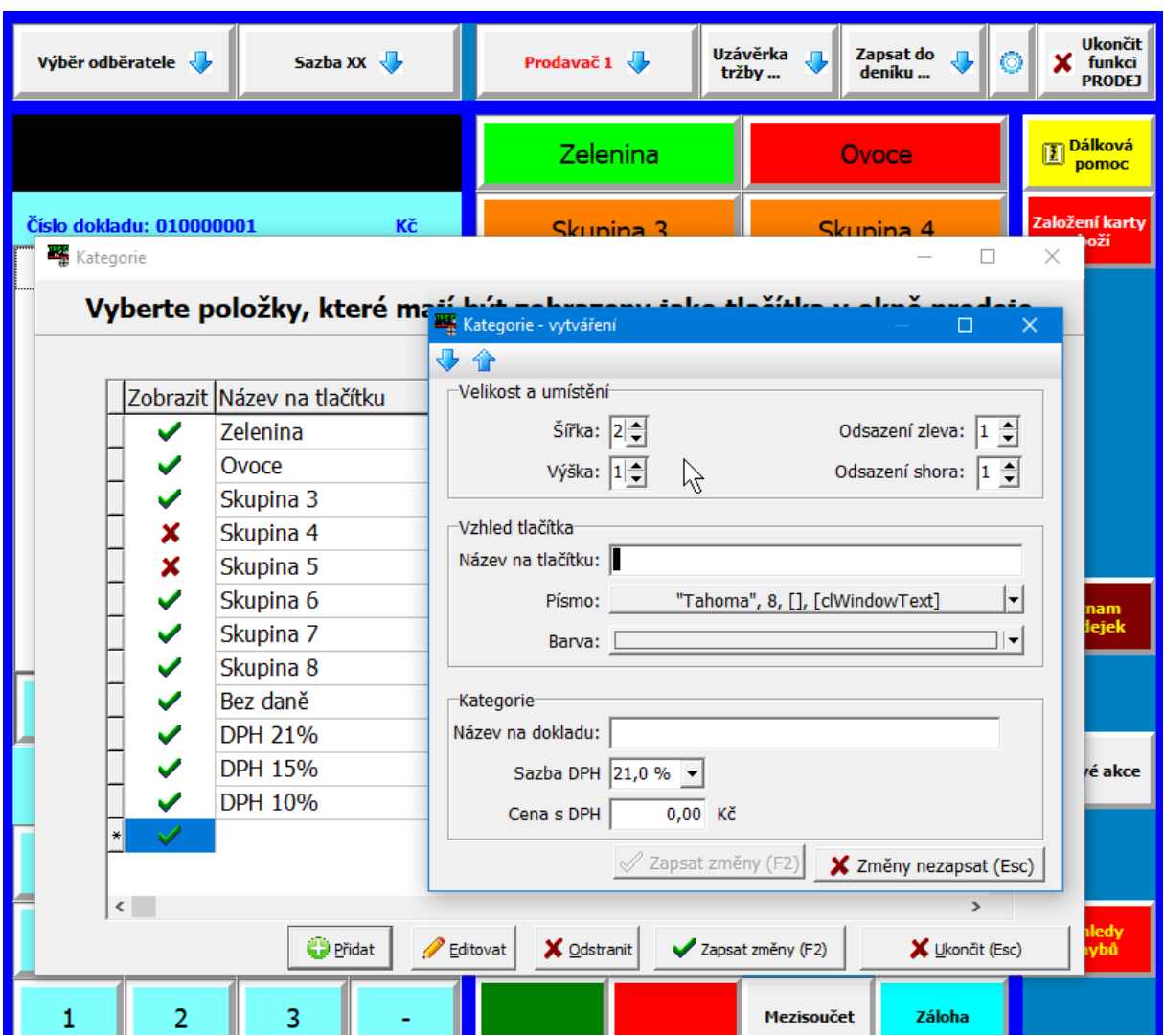

## Použití při prodeji

Postup při prodeji zboží se v podstatě neliší od původního znakového provedení modulu Prodej, lze ho nadále celý používat i ovládáním z klávesnice.

### Zadávání položek

**Zadání zboží snímačem čárového kódu** – nejjednodušší varianta, pokud je snímač správně nastaven, je položka po sejmutí kódu naúčtována bez dalších dotazů. Pokud se má jedním sejmutím naúčtovat více kusů, lze zadat před sejmutím kódu **násobitel** – číslo na hardwarové klávesnici, nebo tlačítkem na softwarové klávesnici pod oknem prodejky. Číslo může být i záporné, v případě vracení položky.

Obaly

Práce

**Zadání položky ručním kódem (**nemá čárový kód, pouze ručně zapsané číslo v údaji **Kód**):

- zadáním kódu na softwarové klávesnici, potvrzení tlačítkem

Zboží

- obdobně možno potvrdit kód tlačítky

- na hardwarové klávesnici zadáním kódu, potvrzení klávesou **Enter**

#### **Zadání množství pro ruční kód:**

I zde lze zadat násobitel před zadáním kódu, postup je:

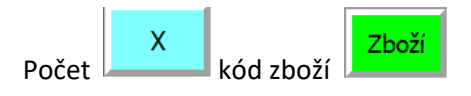

Při zadávání z hardwarové klávesnice je jako tlačítko pro násobení použita klávesa **\* (hvězdička)** na numerické klávesnici.

#### **Načtení hmotnosti z připojené váhy**

Pokud je váha nastavena v Lokální konfiguraci a je nastaveno zobrazení tlačítka [Množství z váhy], je potom možné stiskem tohoto tlačítka načíst hmotnost z váhy a pak vybrat kokrétní zboží pomocí jeho tlačítka. Položku je možné vybrat take pomocí jejího kódu postupem:

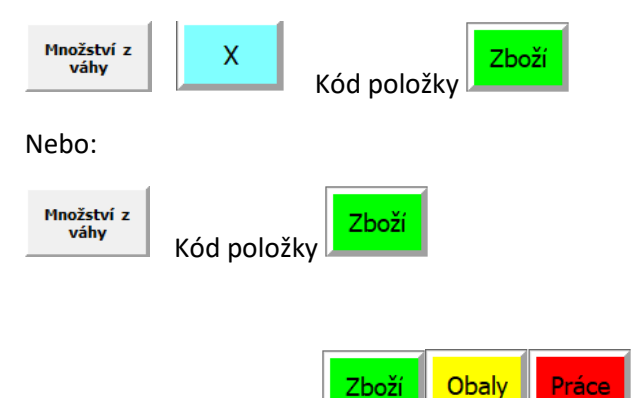

Stisk samotného tlačítka **zboží politika zobrazí příslušný číselník**, ze kterého je možné položku take vybrat. V tomto případě se zobrazí kompletní číselník, bez ohledu na to, které položky jsou přiřazeny tlačítkům. I před výběrem položky tímto způsobem je možné zadat násobitel.

Pokud je program nastaven na **dotaz na cenu zboží**, která není v kartě zadána (možnost prodávat zboží do skupin), objeví se okno, které umožní zadat cenu:

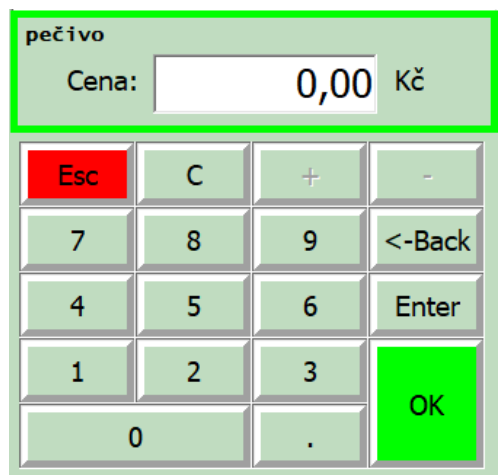

#### **Účtování položek do skupin zboží, nebo sazeb DPH.**

Používá se pro zboží, kde není nutno rozlišovat jednotlivé konkrétní položky a odepisovat je ze skladu. Účtuje se pouze částka, která se přiřadí se do přednastavené skupiny (například Zelenina), nebo odpovídající sazby DPH.

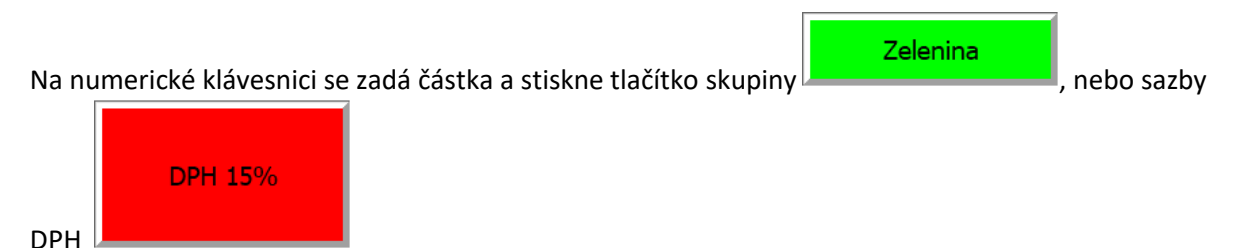

I zde je možné zadat před zadáním jednotkové ceny **násobitel**, který naúčtuje zadaný počet položek.

Je možný i opačný postup, kdy se nejprve stiskne tlačítko skupiny, nebo sazby, částka se pak zadá do okna, které se v tomto případě zobrazí:

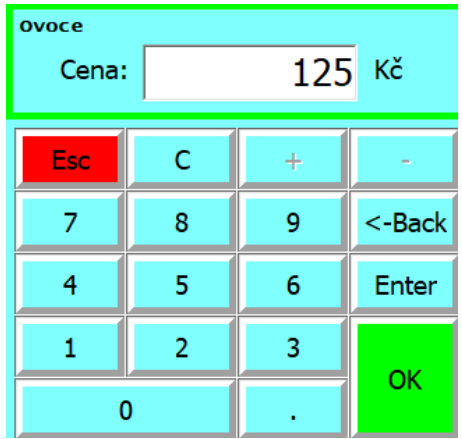

Částku je opět možno zadat hardwarovou klávesnicí a potvrdit klávesou **<Enter>**, nebo stiskem tlačítek s čísly a potvrdit tlačítkem **OK.**

**Úprava již naúčtované položky** – po stisku konkrétní naúčtované položky na účtence se zobrazí okno, ve kterém je možno změnit cenu, účtované množství, případně zadat slevu.

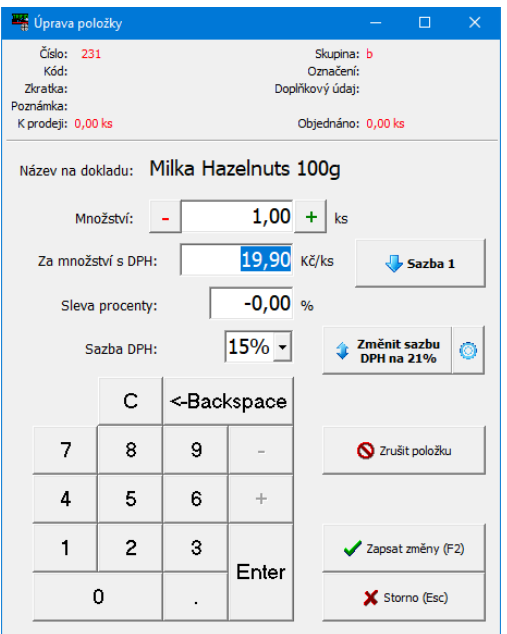

Obdobně při stisku políčka s **celkovou částkou dokladu** je možné upravit celkovou cenu, případně zadat slevu apod.

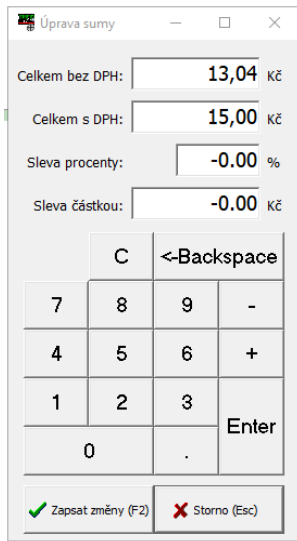

#### **Další tlačítka ovládání prodeje**

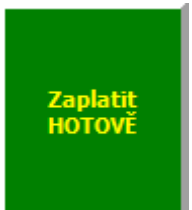

Uzavření prodeje s platbou hotově (lze spustit také z klávesnice stiskem <**+**> na numerické klávesnici). Pokud je povoleno, zobrazí se okno pro zadání platby, kde je

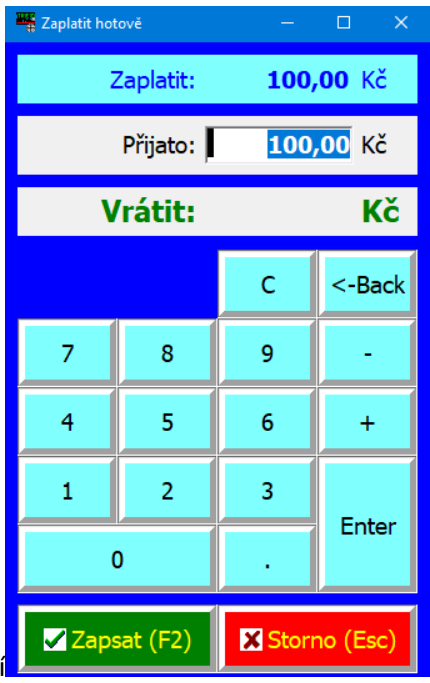

možno zadat placenou částku pro výpočet částky k vrácení

# Zaplatit<br>KARTOU

Tlačítko pro platbu nákupu bankovní kartou. Zobrazí se okno, kde lze platbu rozdělit na kombinovanou, kdy se část zaplatí kartou a zbytek hotově.

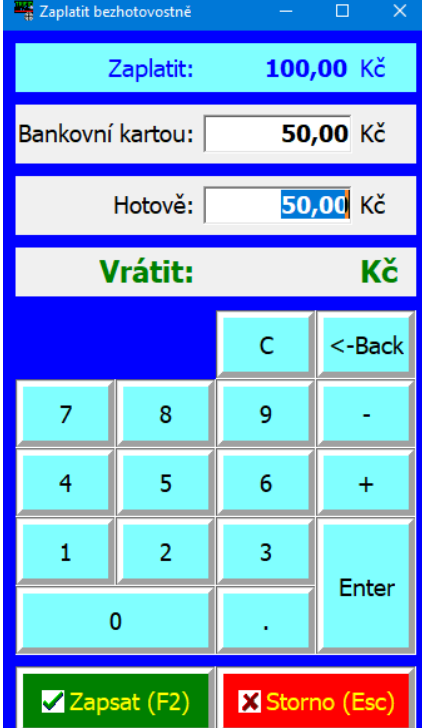

#### Zaplatit **STRAVENKOU**

Slouží pro platbu stravenkou, nebo podobnou poukázkou. V následně zobrazeném okně lze zadat hodnotu stravenky a program dopočte částku k doplacení hotovostí:

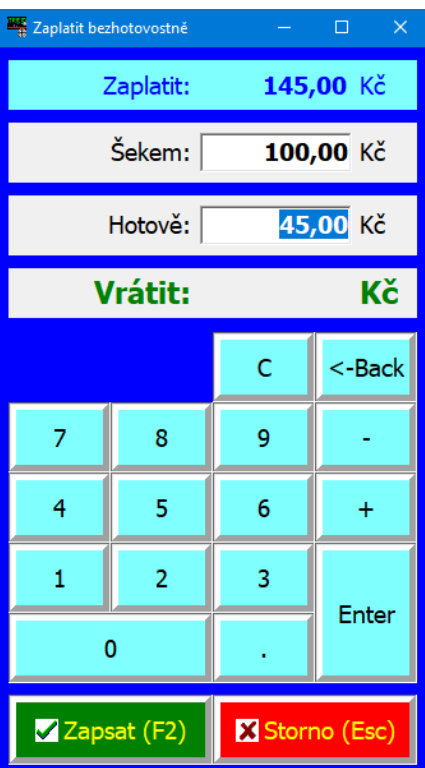

#### Mezisoučet

Zobrazí mezisoučet dosavadního nákupu v okně účtenky a na zákaznickém disleji, pokud je připojený.

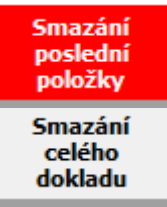

Tlačítka pro mazání poslední položky (lze také klávesou </>) a smazání všech položek z dokladu.

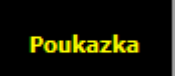

Tlačítko pro prodej, nebo uplatnění poukázky. Po stisku se zobrazí nabídka použití (Prodat poukázku, nebo Uplatnit poukázku) a následně okno pro zadání hodnoty poukázky. Hodnota poukázky se přidá na prodejku jako samostatná položka a

přičte, nebo odečte od celkové hodnoty nákupu.

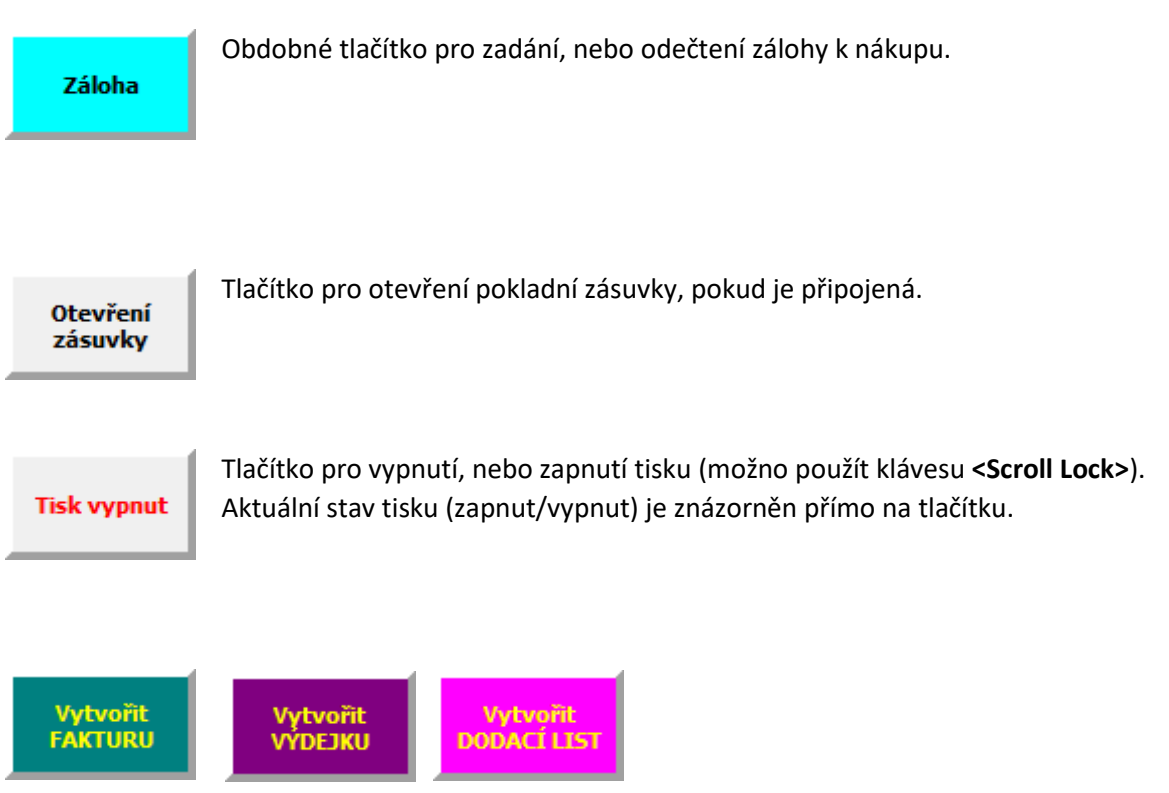

Trojice tlačítek pro uložení dokladu jiného druhu, než je prodejka. Před uložením dokladu se objeví dotaz na odběratele dokladu (popsáno u tlačítka **Výběr odběratele**)

Vzniklý doklad se vytiskne a zařadí do seznamu odpovídajících dokladů. Lze ho dodatečně zobrazit, případně upravit v nabídce **Doklady.**

Zobrazit komponenty kusovníku

Pomocné tlačítko pro zobrazení komponent kusovníku na dokladu (pouze pro variantu programu PROFI)

Cena za množství s **DPH** 

Pomocí tohoto tlačítka lze přepínat zobrazení cen položek na dokladu (obdoba klávesy **<ALT F7>** na obrazovce znakového prodeje). Stiskem tlačítka se volí: Cena za množství s DPH, Cena za množství bez DPH, Cena za jednotku s DPH, Cena za

jednotku bez DPH. Aktuálně přepnuté zobrazení je vypsáno na tlačítku.

Hromadná změna DPH Tlačítko pro hromadnou změnu DPH všech položek na dokladu. Zobrazí se pouze dotaz, zda změnu provést. Vlastní způsob přecenění položek se řídí nastavením v **Globální konfiguraci – tabulka sazeb DPH.**

**Bank.** term. komunikace zapnuta

Tlačítko pro dočasné vypnutí komunikace s bankovním terminálem v případě jeho poruchy. V případě potřeby umožní platbu nákupu bankovní kartou bez nutnosti potvrzení na bankovním terminálu.

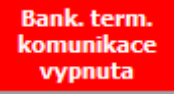

#### **Tlačítka v horní liště:**

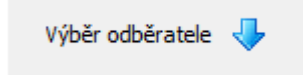

Pokud je na dokladu mít vyplněny údaje o odběrateli, lze to provést tímto tlačítkem. Odběratele lze vyplnit do zobrazeného formuláře, nebo vybrat z číselníku Obchodních partnerů.

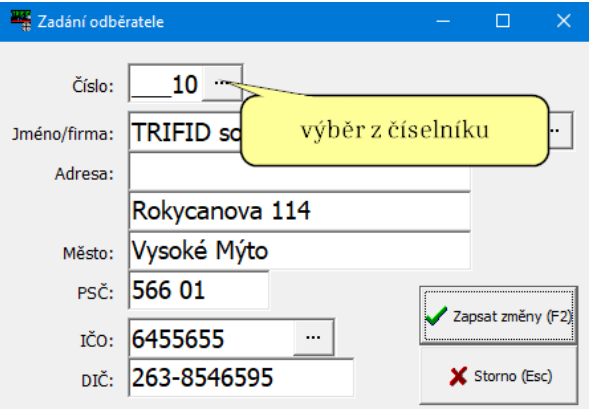

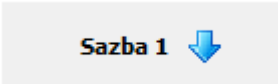

Slouží pro přepínání dostupných cenových sazeb prodejních cen

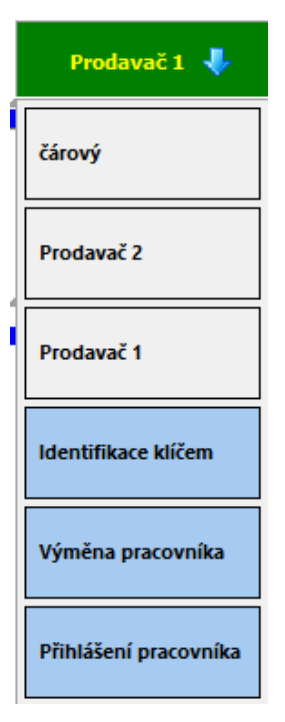

Tlačítko pro přepínání přihlášených pracovníků ze zobrazeného seznamu. Momentálně aktivní pracovník je vypsán jako název na tlačítku. Žlutá kontrolka u jména prodavače znamená, že má rozpracovaný doklad.

Dalšího pracovníka lze do seznamu přidat pomocí tlačítka **Přihlášení pracovníka**, případně tlačítkem **Výměna pracovníka** vyměnit jednoho přihlášeného za jiného. Tlačítko **Identifikace klíčem** slouží pro přihlášení pracovníka vybaveného identifikačním klíčem (RFID čip, karta s čárovým kódem), případně heslem. Při jeho použití program požaduje zadání hesla, nebo sejmutí klíče snímačem.

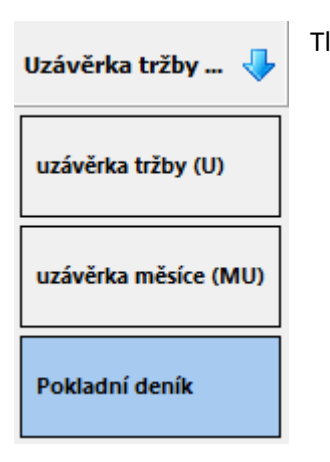

Tlačítko má tři volby.

První slouží pro uzavření denní tržby, zobrazí se formulář pro uzávěrku:

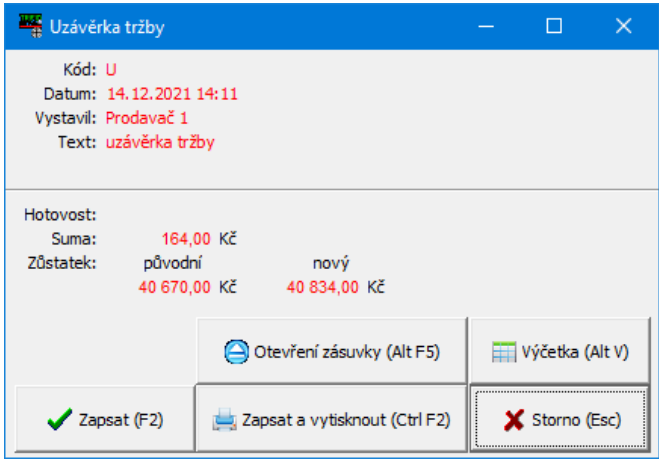

Druhá je pro vyčíslení měsíčních, případně čtvrtletních tržeb, dle zaškrtnuté volby. Jedná se data posčítaná z denních uzávěrek, sama tato funkce nic neuzavírá.

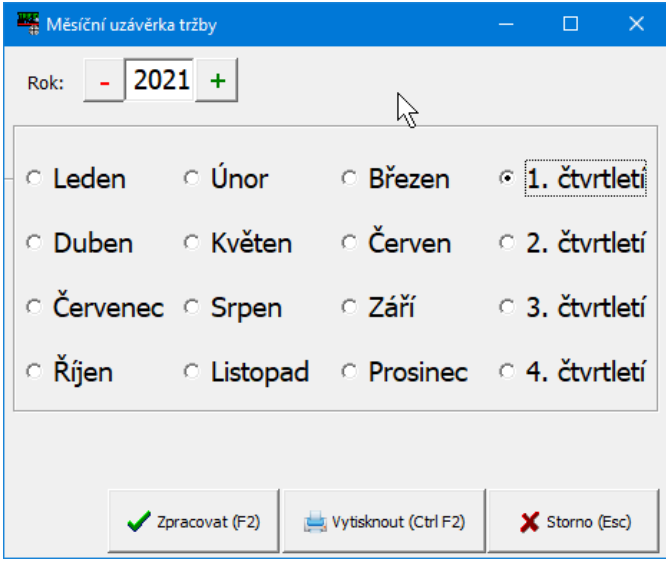

Třetí volba je zobrazení záznamů v pokladním deníku.

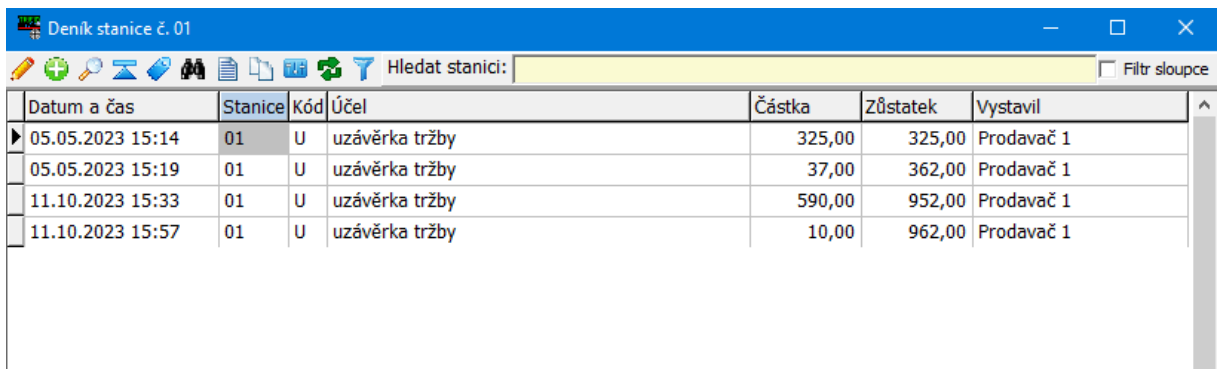

V seznamu lze obvyklým způsobem rovnat záznamy podle jednotlivých sloupců (kliknutím na záhlaví sloupce) a zobrazit konkrétní uzávěrku kliknutím na ikonu editace v horní liště, případně stiskem klávesy <**F3**>

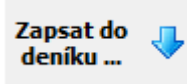

Tlačítko pro vklad, nebo výběr peněz z pokladny. Částka se zapíše do okna, které se zobrazí po spuštění:

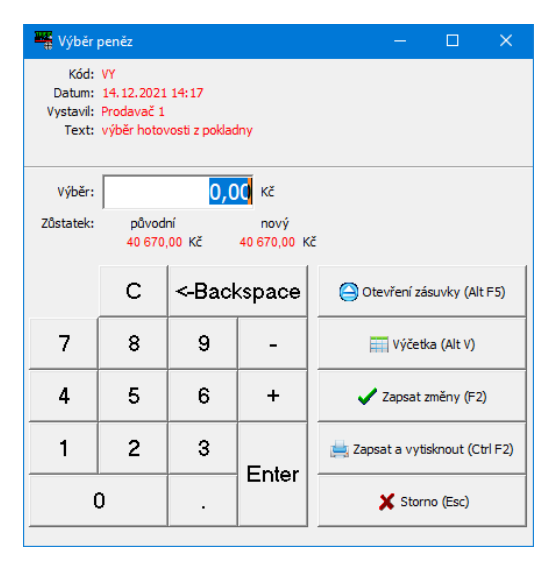

**Výčetka** – spouští se tlačítkem ve funkci **Uzávěrka** a **Vklad a Výběr** z pokladního deníku. Údaje se zadají do zobrazené tabulky a vytisknou (tisk je vždy grafický).

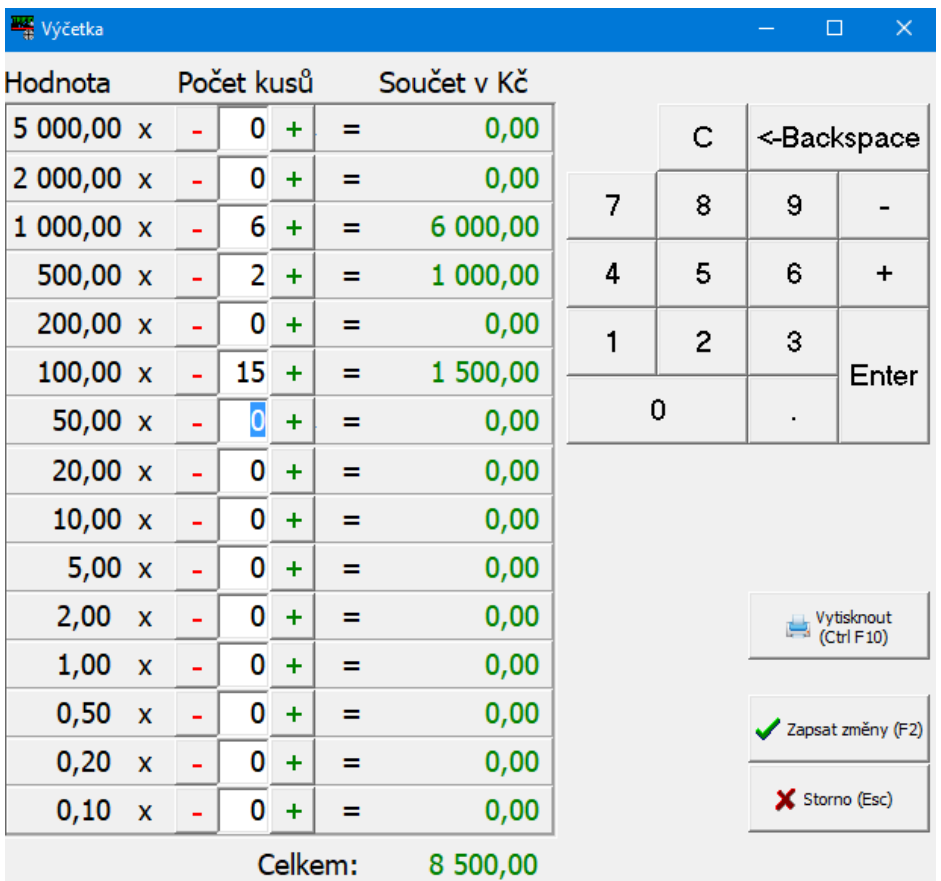

#### **Tlačítka z pravé boční lišty:**

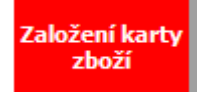

Přidá novou kartu do číselníku zboží (klávesová zkratka **CTRL F3**). Pro urychlené zadávání lze kartu přepnout do stručného zobrazení, kde se zadávají pouze nejnutnější údaje pro prodej položky a případný tisk cenovky s údaji o jednotkové

ceně. V případě potřeby zadání dalších údajů lze kartu přepnout do režimu **Úplné karty** a případně zase zpět. V případě použití varianty **Dotykový prodej** umožní i **založení tlačítka** na ploše a jeho zařazení do existující skupiny tlačítek.

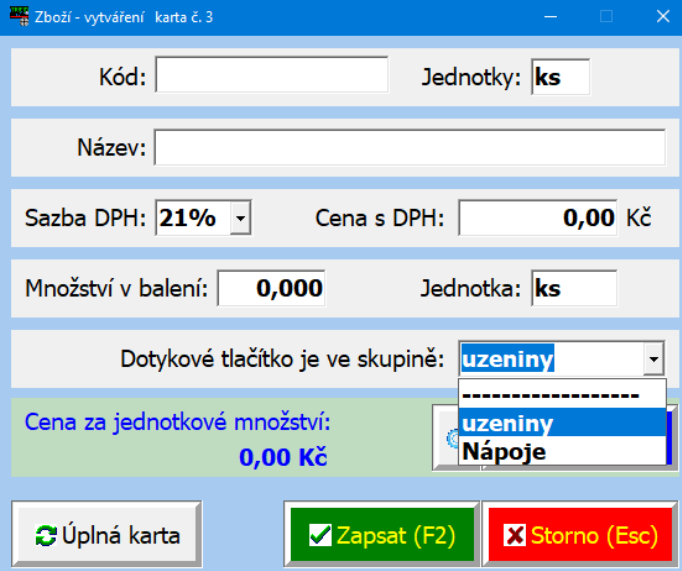

Tato funkce se nabídne i během prodeje, pokud dojde k naúčtování položky s neznámým kódem:

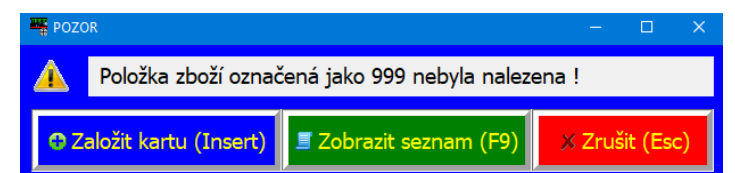

**Seznam** prodejek Zobrazí seznam prodejek pro jejich kontrolu. Jednotlivou prodejku lze zobrazit klávesou **<F3>**, případně ikonou editace položky v horní liště seznamu. Ze zobrazeného náhledu lze vytisknout kopii na tiskárnu. Lze tisknout také seznam

prodejek

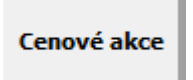

Zobrazí seznam cenových akcí. V tomto seznamu lze obvyklými klávesami zakládat (**<Ins>**), nebo editovat (**<F3>**) cenové akce. Nový položka zboží se do akce přidá klávesou **<F9>**.

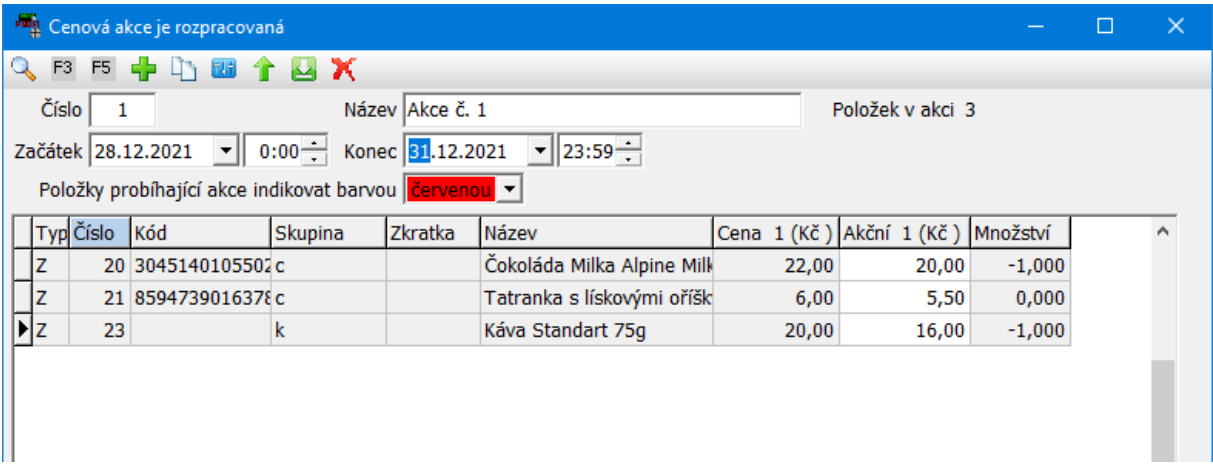

Přehledy pohybů

Zobrazí okno přehledů (spouští stejnou funkci jako volba **Přehledy WIN** z nabídky **DOKLADY**).

Zalohování dat

Vyvolá dialogové okno pro zálohování dat na disk.

Konfigurace programu

Vyvolá nabídku s funkcemi pro nastavení programu:

Průvodce nastavením programu Globální parametry Lokální parametry Nastavení periferií Přístupová práva

Původce nastavením (stejná funkce, která se spouští z nabídky **Doplňkové programy**)

Parametry **Globální konfigurace** v grafickém provedení

Parametry **Lokální konfigurace** týkající se provozu programu

Parametry **Lokální konfigurace** týkající se připojených periferií

Editace pracovníků a jejich přístupových práv v grafickém provedení.

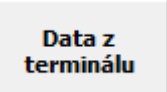

Tlačítko pro ovládání přenosného terminálu pro sběr dat (CPT8000, 8200, 8300). Po dotazu na připravenost terminálu z něj načte data. V tomto případě data pro vytvoření prodejky, případně i výdejky, dodacího listu, nebo faktury.

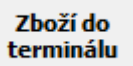

Pro poslání číselníku Zboží do terminálu. Použitím tohoto tlačítka se pošle kompletní číselník, bez možností výběru. Pokud je potřeba poslat pouze vybrané položky, je nutné použít dosavadní způsob (spuštění z klasického číselníku zboží,

kde je možné položky filtrovat, nebo označit)

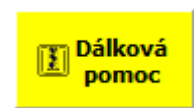

Připojení k výrobci programu pro dálkovou správu a servis programu.

## Varianta Lite

Zjednodušená varianta grafického prodeje. Je využitelná v případě, že není potřebné vedení skladové evidence, neboť neumožnuje účtování konkrétních položek zboží. Je určena pro pouhé účtování do kategorií, nebo skupin sazeb DPH (v podstatě jde o účtování korunou).

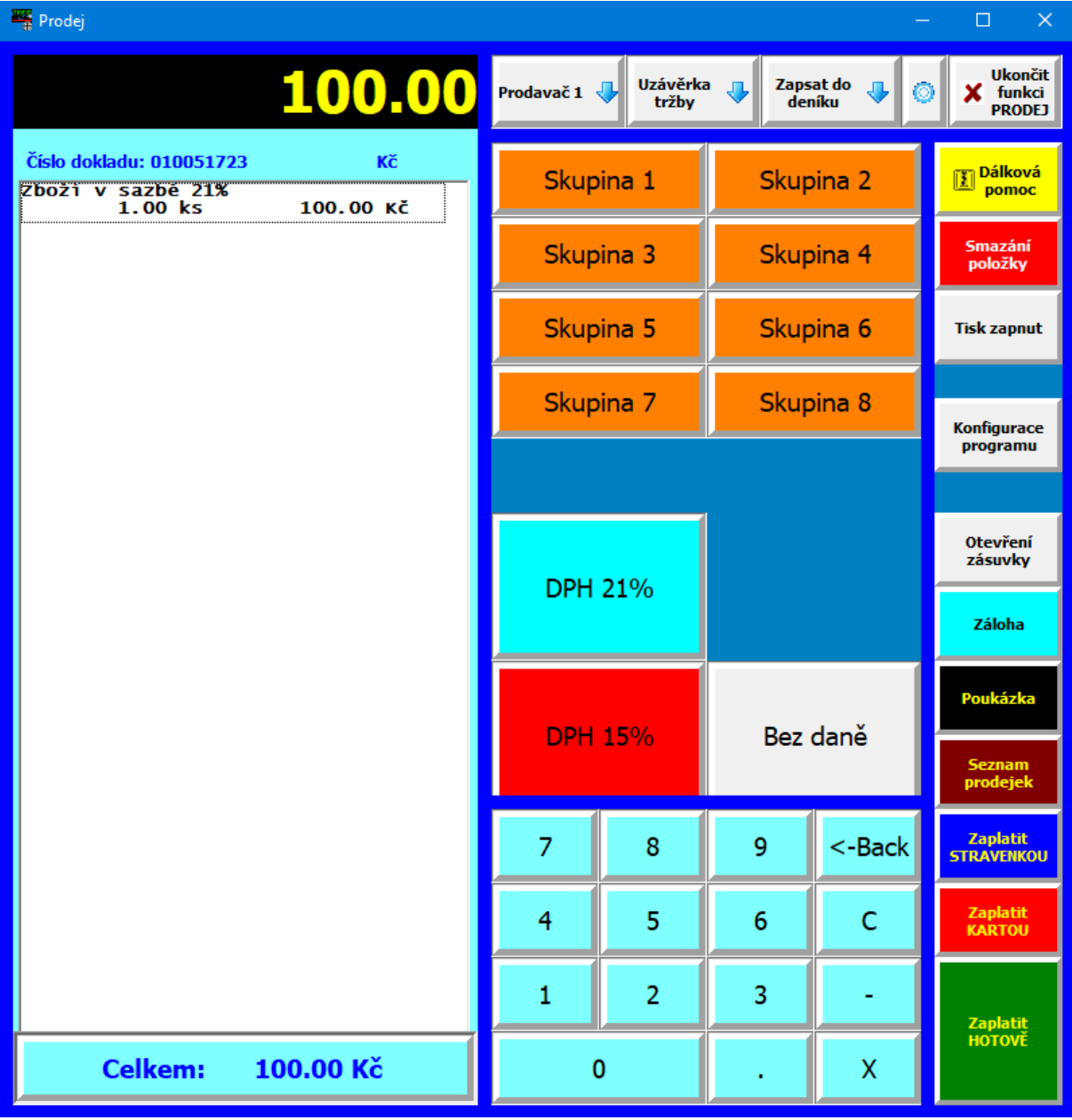

Prodejní obrazovka tedy neobsahuje žádné odkazy ani tlačítka pro zboží, obaly a práce. Ovládání a nastavování je jinak stejné, jako u Standardního grafického prodeje.

# Varianta Dotykový prodej

Je rozšířenou verzí standardního grafického prodeje, navíc je zde možnost přednastavení tlačítek pro prodej jednotlivých konkrétních položek. Tlačítka jsou vhodná hlavně pro zboží, které nelze opatřit čárovým kódem, případně pro prodej obalů, nebo služeb.

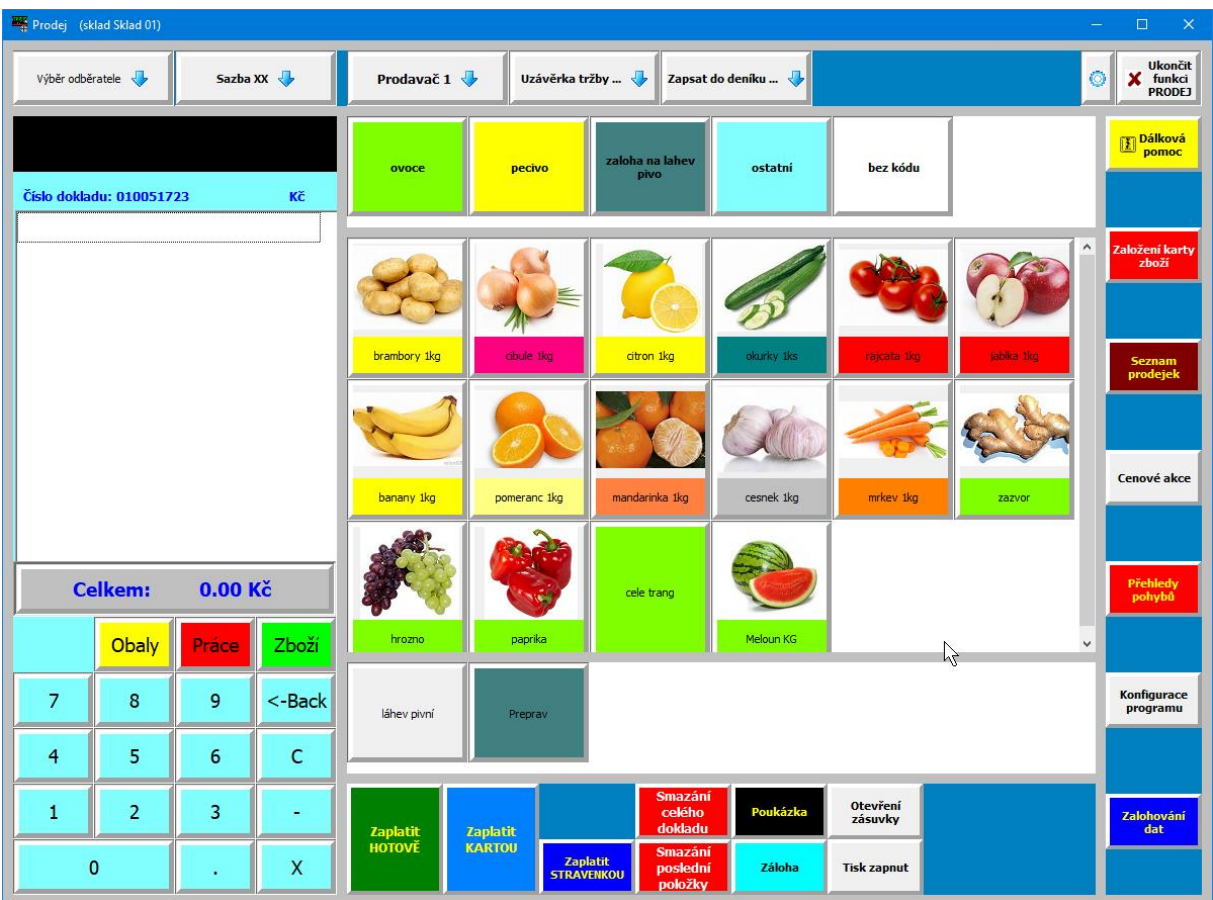

Pro nastavování a funkčnost platí v podstatě vše, co je uvedeno v předchozí kapitole o Standardním dotykovém prodeji.

Při nastavování vzhledu prodejní obrazovky lze navíc nastavit vzhled prodejních tlačítek jednotlivých artiklů a jejich skupin. Nastavované parametry se zobrazí po stisku tlačítka **Nastavení** pod vzorem tlačítka:

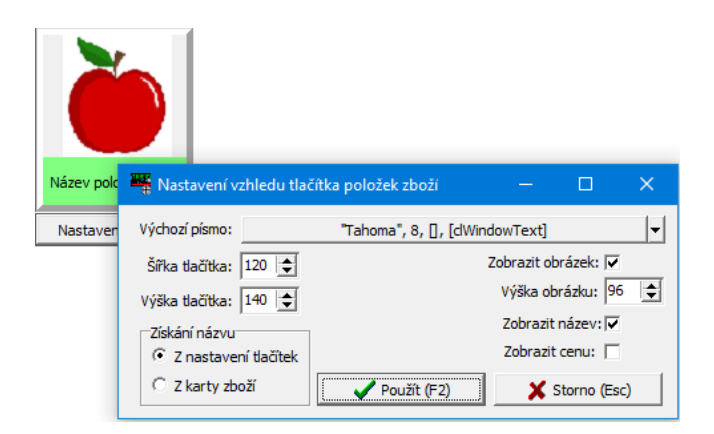

Nastavit lze rozměry a obsah tlačítka – zda zobrazovat obrázek, název a cenu.

Další rozdílné chování má funkce **Seznam tlačítek** (dostupná po stisku tlačítka pro nastavení). Umožňuje nastavení tlačítek pro prodej konkrétních položek.

Tlačítka jsou na prodejní obrazovce seskupena do tří sekcí. Horní sekce zobrazuje tlačítka skupin. Prostřední sekce zobrazuje tlačítka prodejních položek vybrané skupiny. Spodní sekce (pokud je použita) může zobrazovat skupinu trvale zobrazovaných tlačítek.

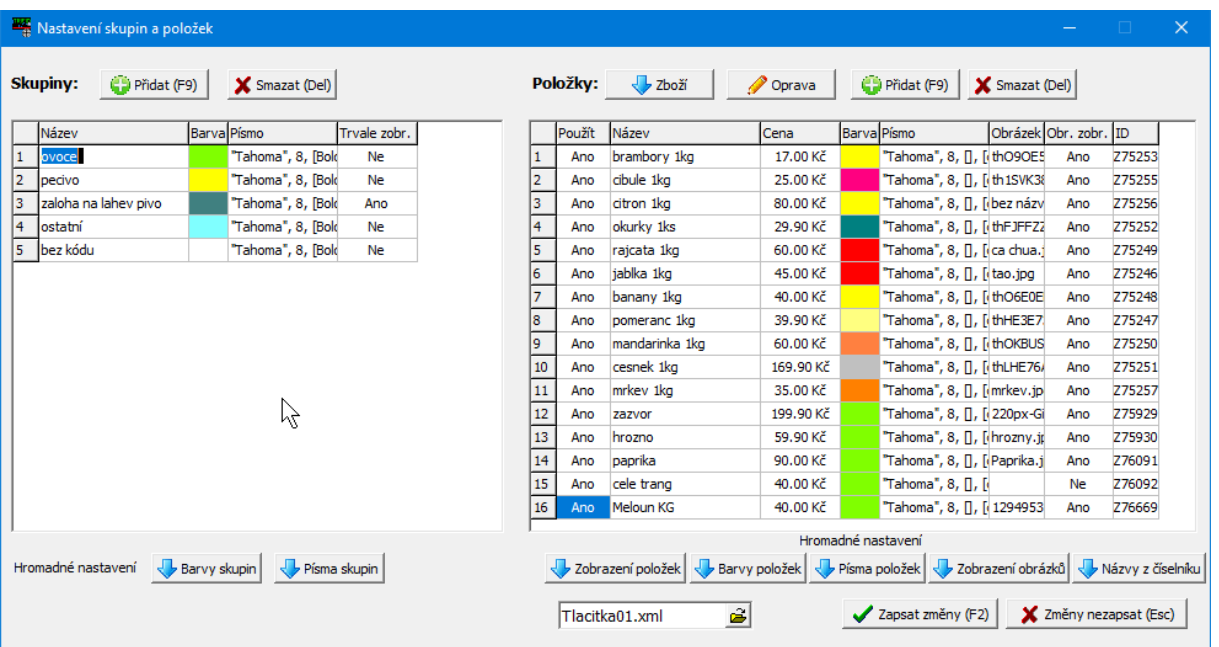

Nastavení tlačítek v konfiguraci vypadá takto:

Na levé straně se nastavují skupiny, jedna z nich může být označena jako trvale zobrazovaná. Na pravé straně se nastavují tlačítka prodejních položek patřících k vybrané skupině.

Tlačítka se přidávají se tlačítkem **Přidat**, editace je možná tlačítkem **Oprava**, případně **Smazat.** Přidání položky se děje výběrem z existujícího číselníku Zboží, nebo ostatních artiklů. V seznamu lze pro výběr označit i více položek najednou, případně zde položku vytvořit, nebo upravit:

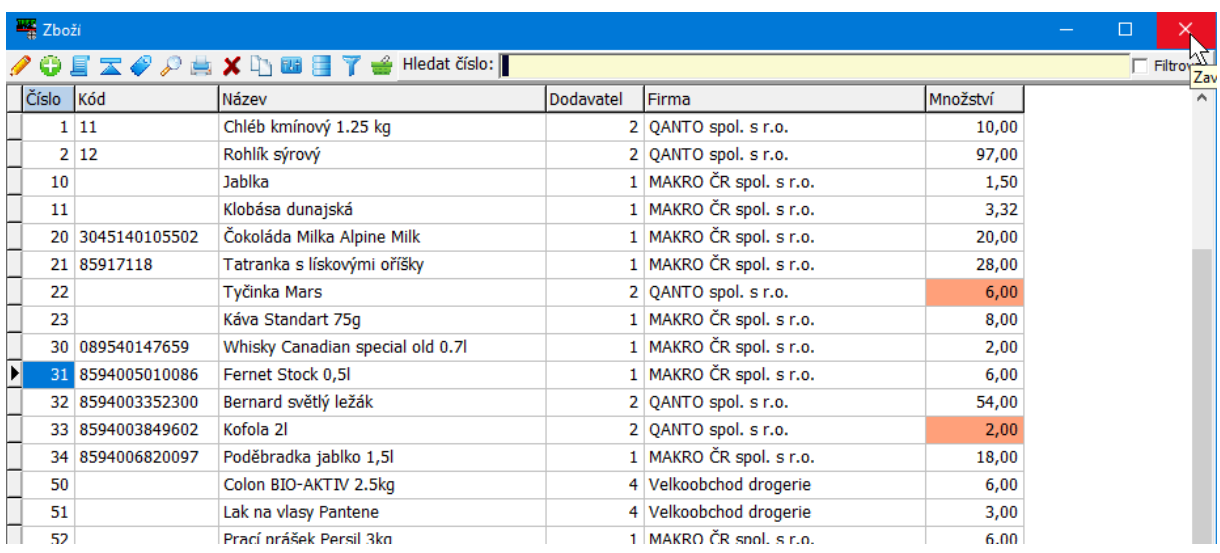

Tlačítko **Zboží** (Obal, Práce, Kategorie) indikuje a přepíná seznam, ze kterého se položka vybírá.

Vlastnosti konkrétního tlačítka je možné nastavit po kliknutí myší na příslušném údaji. Lze tak měnit barvu a styl písma tlačítka. Tlačítko může také zobrazovat obrázek, který lze v tomto nastavení vybrat. Vybrané soubory s obrázky se ukládají do složky OBRAZKY v hlavní složce programu. Toto umístění se dá změnit v Globální konfiguraci, sekce Parametry číselníků. Zobrazování obrázků je nutné povolit v **Nastavení vzhledu** dotykové obrazovky, pokud u tlačítka není obrázek přiřazen, zobrazuje se název položky.

Pomocí tlačítek pro hromadné nastavení (**Zobrazení položek**, **Barvy a Písma položek, Zobrazení obrázku**) lze změnit vlastnosti celé skupiny. Lze měnit i název tlačítka, prodejní tlačítka můžou tímto mít i odchylný popis, který je jiný, než název položky v číselníku a tisknutý na dokladu (vhodné především pro cizojazyčný popis tlačítka). Kliknutím myši na položku ve sloupci **Použít** se přepíná, jestli se má položka zobrazovat v prodejní obrazovce (dočasné skrytí vyprodaných položek, nebo naopak zobrazení pouze položek, které jsou v denní nabídce). S touto funkcí souvisí také tlačítko **Zobrazení položek,** kterým lze hromadně zobrazit, nebo skrýt všechny položky skupiny. Tlačítkem **Názvy z číselníků** lze aktualizovat názvy tlačítek podle názvu z karet, pokud se tak neděje automaticky (vypnuto získávání názvu z karty zboží).

Kompletní nastavení se ukládá do XML souboru. Lze nadefinovat i několik různých sad tlačítek a střídat je dle potřeby přepínáním potřebného XML souboru v nastavení.

Tlačítka jednotlivých artiklů lze také zjednodušeně **nastavovat přímo z prodejní obrazovky**. I zde je podmínkou je, aby přihlášený pracovník měl povolené přístupové právo do systémových funkcí.

Přidání tlačítka se děje stiskem pravého tlačítka myši na ploše v okně skupin, nebo tlačítek.

Při stisku na ploše tlačítek se zobrazí dotaz na přidání tlačítek do právě vybrané skupiny:

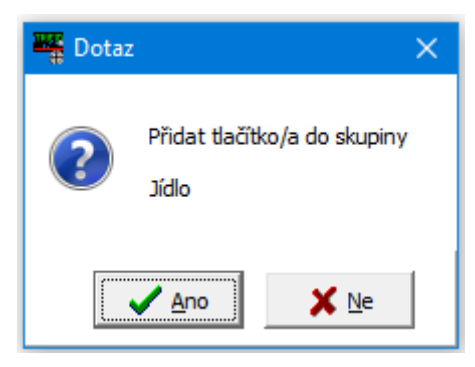

Po potvrzení se objeví seznam zboží, ve kterém lze běžným způsobem vyhledat a označit (CTRL+ šipka, CTRL + levé tlačítko myši) potřebné položky zboží:

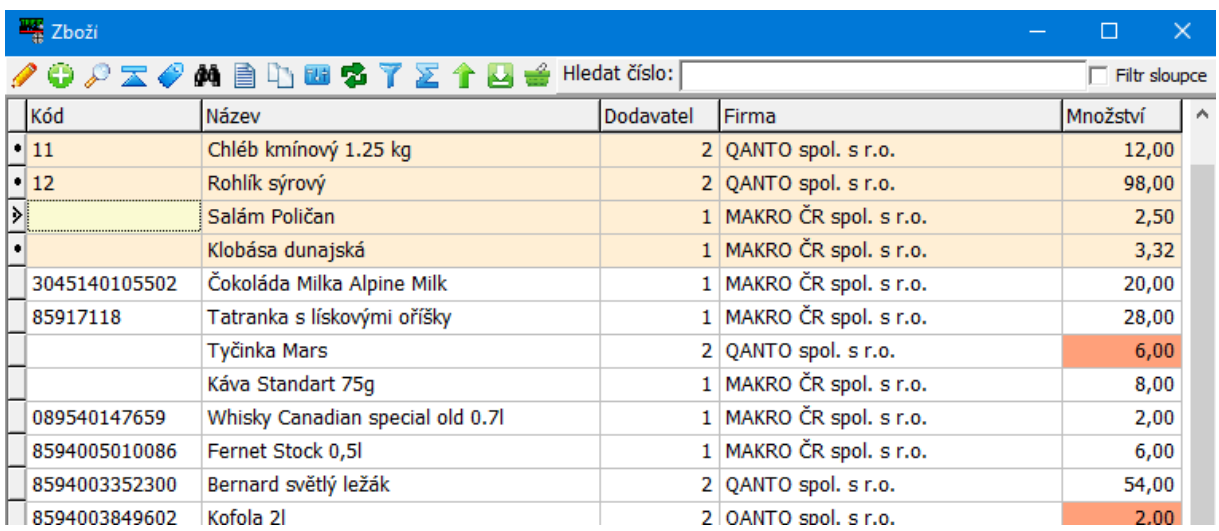

#### Tlačítkem **Převzít** dojde k vytvoření tlačítek pro označené zboží:

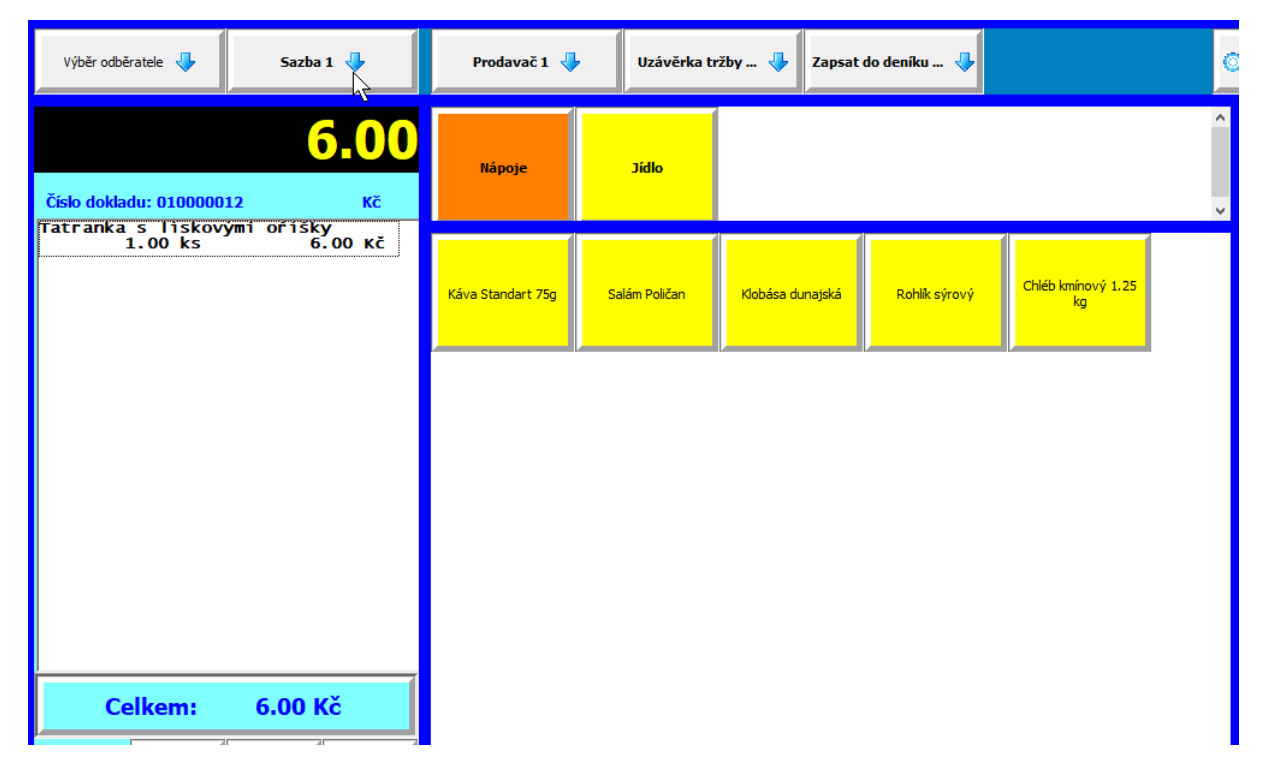

Vzhled tlačítek je dán jejich výchozím nastavením v konfiguraci dotykové obrazovky, barva se přebírá z barvy tlačítka skupiny.

Přidává-li se tímto způsobem skupina, objeví se po potvrzujícím dotazu okno pro zadání nové skupiny:

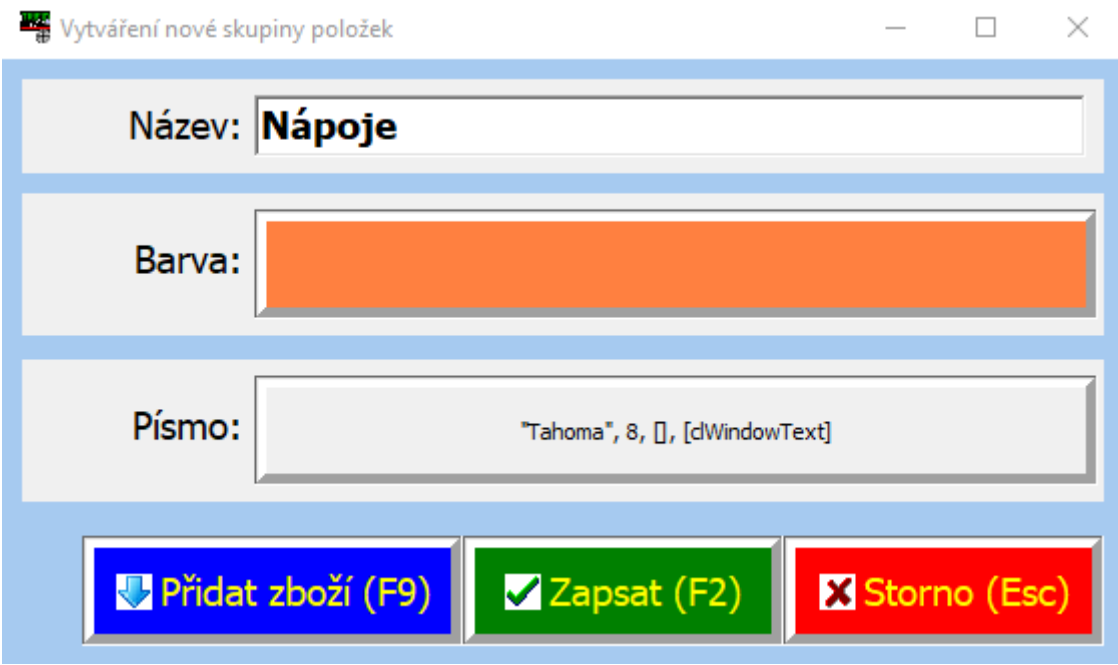

V okně je možno zadat název skupiny a základní parametry týkající se vzhledu tlačítka. Vzniklou skupinu je možné uložit jako prázdnou tlačítkem Zapsat, případně do této skupiny hned přiřadit tlačítka pro konkrétní zboží.

Tímto způsobem lze rychle a pohodlně přidat tlačítka základního vzhledu. Pokud je potřeba jejich další úprava (rozdílné barvy, písma, obrázek atd..) je nutno spustit výše popsanou funkci **Seznam tlačítek**, kde lze nastavit zbylé vlastnosti. Nastavení přes Seznam tlačítek je nutno použít také v případech, že je třeba přidat jiná tlačítka, než zboží (Práce, Obaly, Kategorie)

Obdobně jednoduchým způsobem lze tlačítka z obrazovky i odstranit – stiskem pravého tlačítka myši v místě, kde leží existující tlačítko. Po potvrzení dotazu je tlačítko odstraněno.

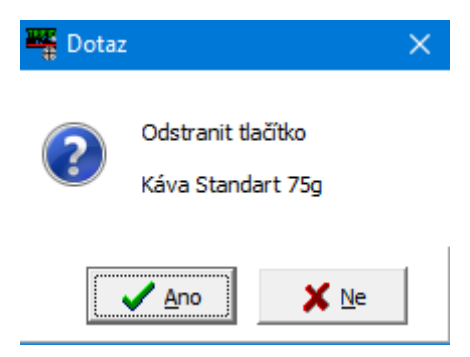

Stejně lze stiskem pravého tlačítka myši na existující skupině tlačítek odstranit celou skupinu, včetně tlačítek zboží k ní přiřazených.

# Restaurační prodej (varianta GASTRO)

### Nastavení stolů

Hlavním rozdílem tohoto režimu je možnost průběžně účtovat na více rozpracovaných účtů, přiřazených ke konkrétním stolům v restauraci. Při nastavení tohoto režimu v Lokální konfiguraci je aktivní také tlačítko **Stoly**, které zobrazí obrazovku pro nastavení jednotlivých stolů:

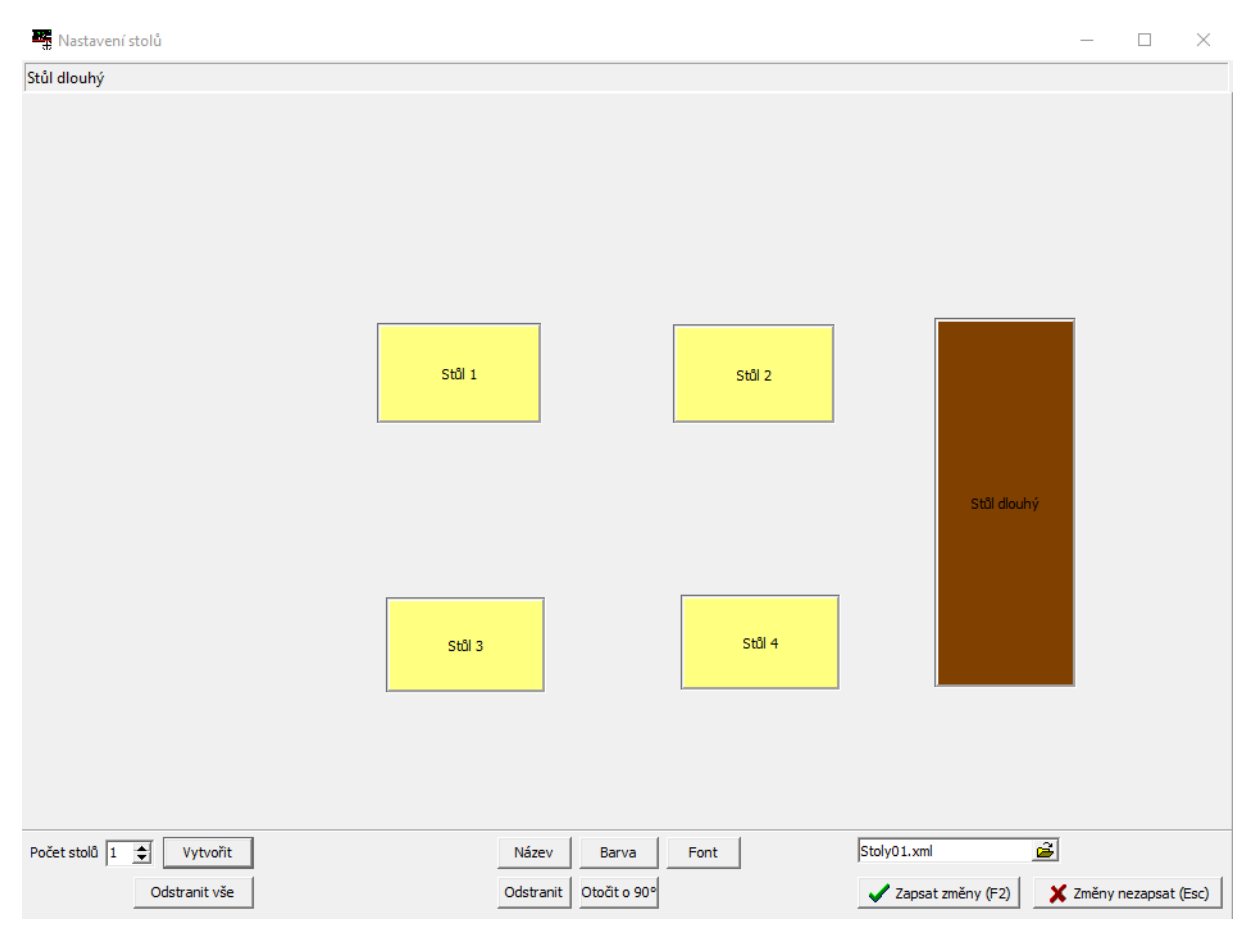

V nastavovací obrazovce lze tlačítky ve spodní části přidat nové stoly. Stoly lze přetažením myší posunout na odpovídající pozici, při stisku klávesy **<Shift>** měnit jejich velikost. Další vlastnosti (popis, barvu, otočení) lze pro aktivní stůl měnit pomocí tlačítek ve spodní části obrazovky. Nastavení je nutno uložit do souboru klávesou **<F2>**, nebo tlačítkem pro uložení.

V případě, že jedna obrazovka pro celý provoz nestačí, je možno stoly rozmístit do několika místností. K přesunu mezi místnostmi slouží tlačítka s šipkami na levém a pravém okraji obrazovky. Tyto šipky fungují v návrhovém režimu, kdy se místnosti a stoly nastavují a stejným způsobem i při vlastním prodeji.

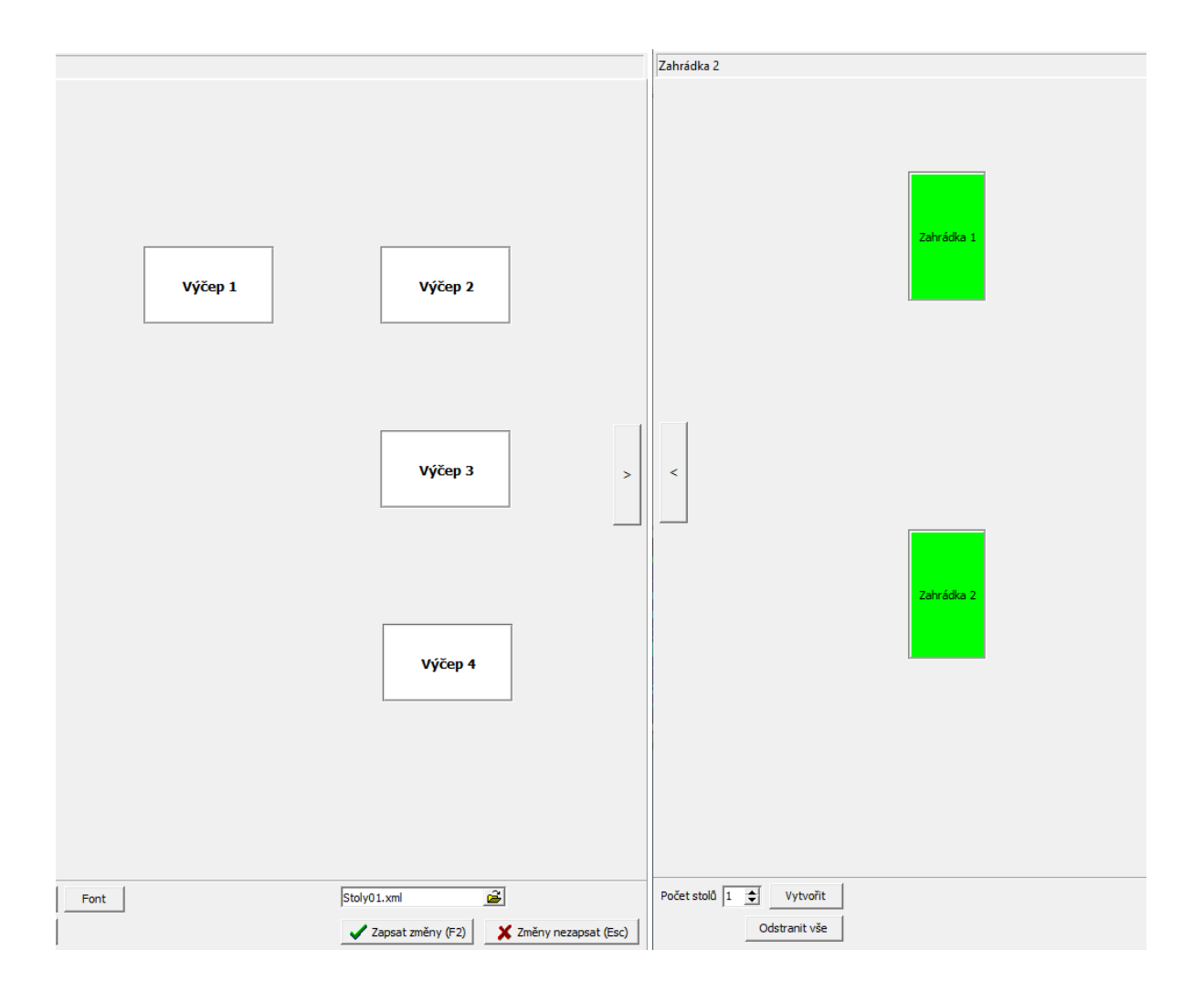

Výsledné rozmísění stolů se ukládá do konfiguračního souboru. Těchto souborů může být nadefinováno více a mít tak nastaveno několik způsobů nastavení stolů. Pokud se stoly pracuje několi počítačů v síti, je nutné, aby všechny měly nastavený stejný soubor se stoly (lze načíst v nastavovací obrazovce). Tak je zajištěno, že s účty založenými jednou stanicí je možné pracovat i na stanici další. V případě, že jeden počítač má jiné rozlišení obrazovky, než druhý (například tablet pro mobilní účtování), je možné jeho konfigurační soubor upravit a uložit pod jiným názvem, vždy však musí vzniknout zkopírováním původního souboru, aby byla zajištěna shodnost identifikátorů stolů.

### Použití při prodeji

Při spuštění funkce **Restaurace** se u takto nastaveného programu zobrazí nejprve obrazovka se stoly. Při kliku na konkrétní stůl se zobrazí okno s účty, které jsou na tomto stolu otevřené:

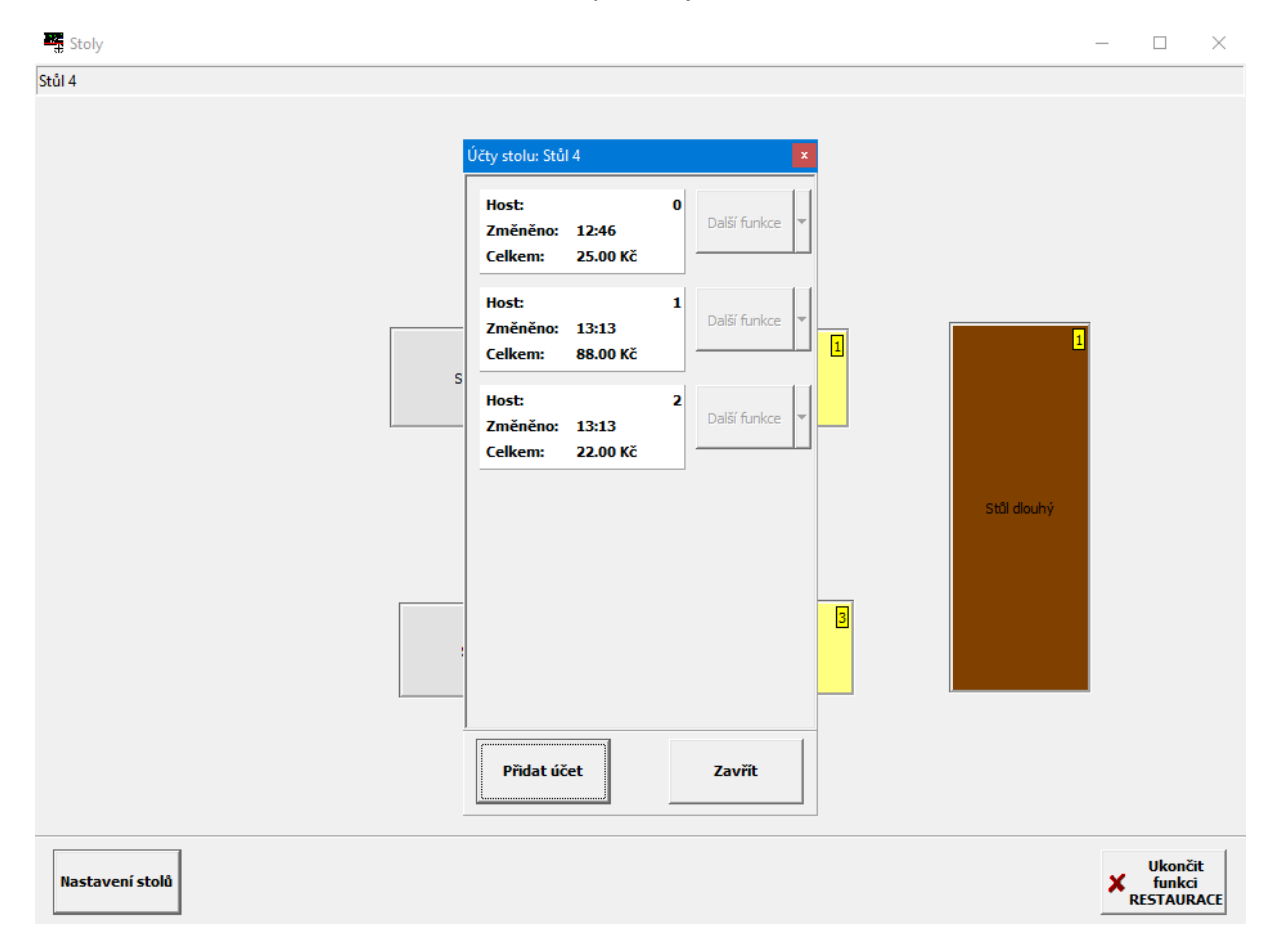

Zde je možno tlačítkem **Přidat účet** založit účet nový, případně klikem na účet stávající, zahájit jeho editaci. V obou případech se obrazovka přepne do režimu dotykového prodeje a je možno obvyklým způsobem účtovat položky, případně účet uzavřít. Po úpravě účtu a stisku tlačítka **Návrat na stoly** se program opět přepne do režimu zobrazení stolů.

Pro orientaci, na kterých stolech jsou rozpracované účty, je v rohu každého stolu značka s číslicí, udávající počet otevřených účtů a stůl je zobrazen barevně. Naopak neobsazené stoly jsou zobrazeny šedou barvou.

#### **Přesun účtu na jiný stůl a rozdělení a sloučení účtů**

Realizuje se kliknutím na konkrétním účtu na konkrétním stole a přetažením tohoto účtu na jiný stůl. Účet je možno přesunout i do jiné místnosti – ikona s účtem se pustí nad tlačítkem s přesouvací šipkou a po přepnutí do další místnosti se ze stejného místa přesune dál. Pokud se účet přetáhne a pustí nad ikonu jiného stolu (pro účely rozdělení to může být i stůl původní), tak se objeví nabídka:

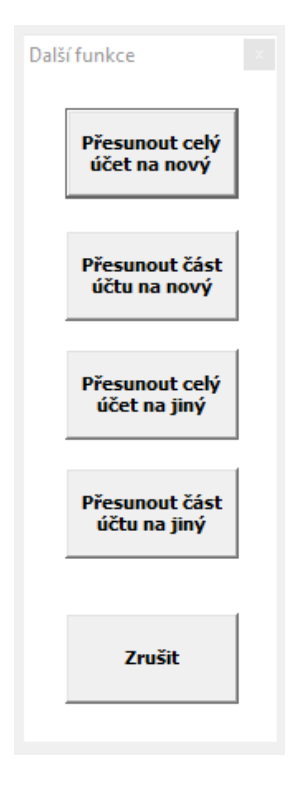

Zde je možné vybrat:

**Přesunutí celého účtu na nový** – celý účet se přestěhuje k jinému stolu a z původního zmizí.

**Přesunutí části účtu na nový** – vznikne nový účet s vybranými položkami, ostatní zbydou na původním účtu.

**Sloučit celý účet s jiným** – původní účet zmizí a všechny položky se připíšou k existujícímu účtu.

**Sloučit část účtu s jiným** – vybrané položky se přesunou k existujícímu účtu.

Pokud je vybraná varianta, kdy se přesouvá jen část položek z účtu, tak se objeví tabulka, ze které je možné vybrat položky, kterých se to týká:

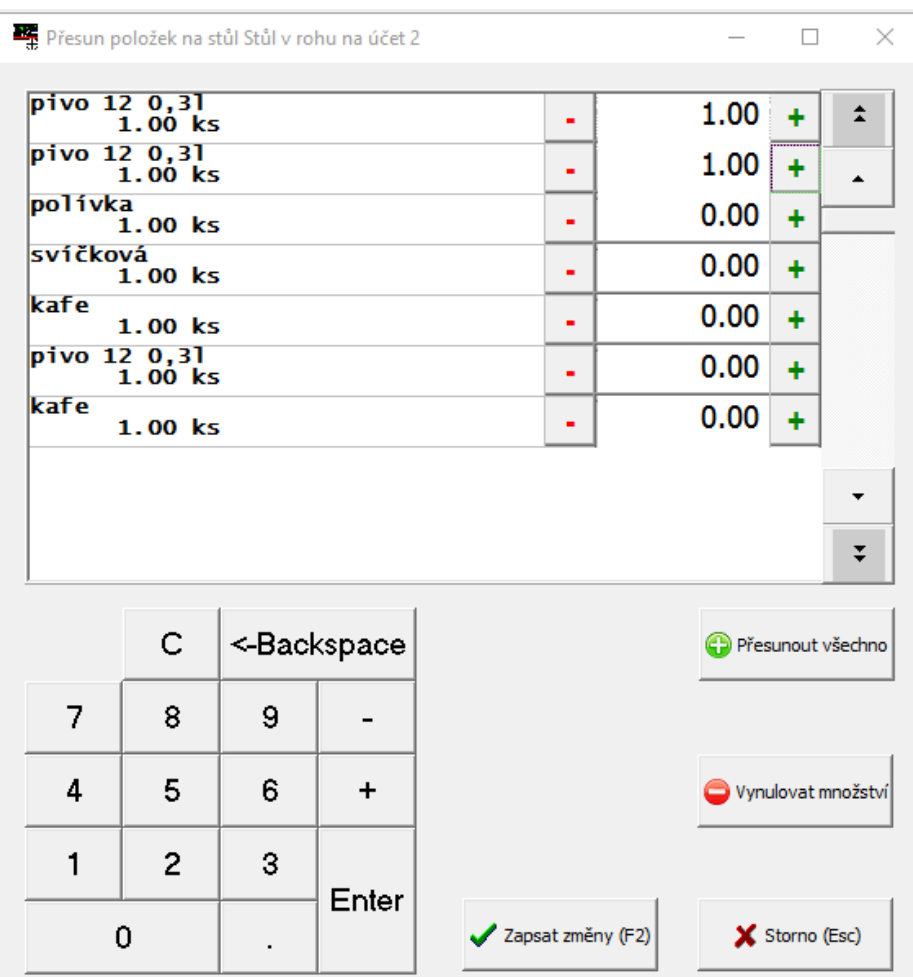

### Tisky do kuchyně

Stejně jako při nedotykovém prodeji, aby se naúčtované položka tiskla jako objednávka do kuchyně, je potřeba v číselníku skupin vytvořit skupinu, u které je tisk do kuchyně nastavený. Skupin může být i několik, každá nastavená na jinou tiskárnu, například jedna do kuchyně, druhá do výčepu.

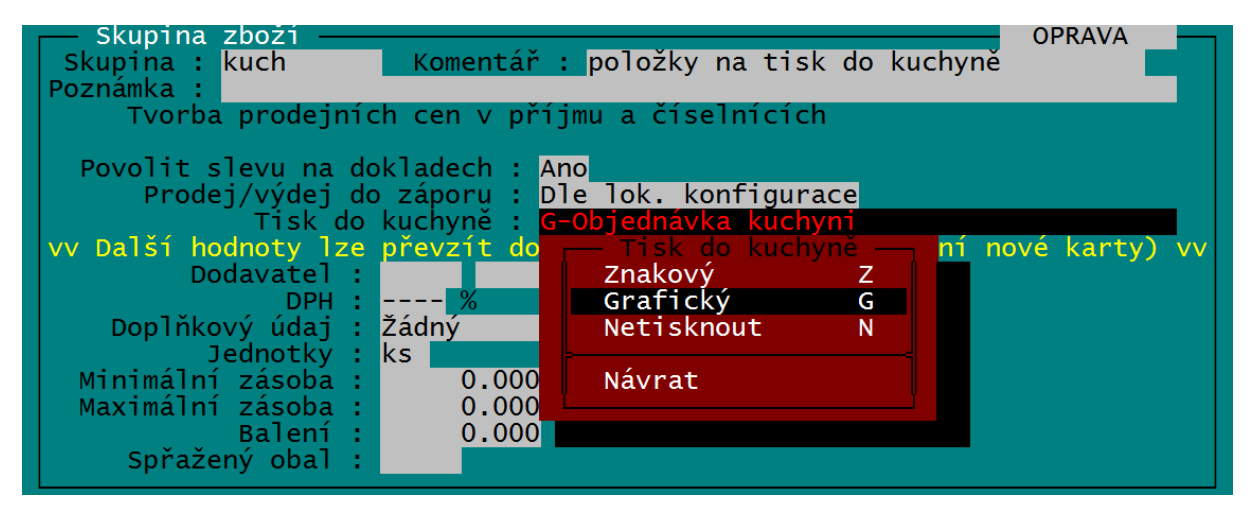

Potom je nutné přiřadit k požadovaným položkám tuto skupinu.

Tisk do kuchyně se provede automaticky, když se takovéto položky objeví na účtu a obsluha ukončí práci s tímto účtem (přepne se zpátky na stoly). Také je možno tisk spouštět ručně tlačítkem, které se dá na spodní lištu dotykové obrazovky přidat v nastavení vzhledu.

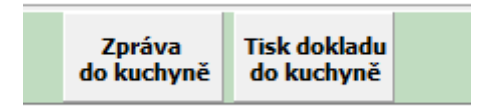

Stiskem tlačítka **Tisk dokladu do kuchyně** se ručně spustí tisk objednávky.

Lze přidat také tlačítko **Zpráva do kuchyně**, pomocí kterého lze na objednávku přidat komentář, napsaný z klávesnice.

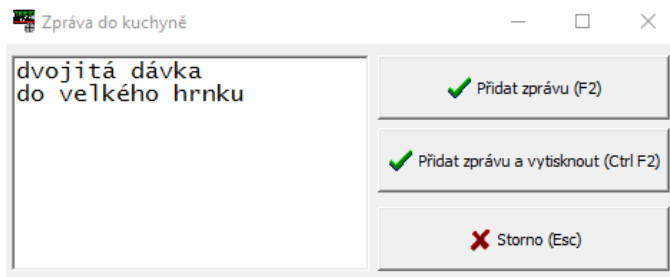

Tato zpráva se pak vytiskne jako součást objednávky:

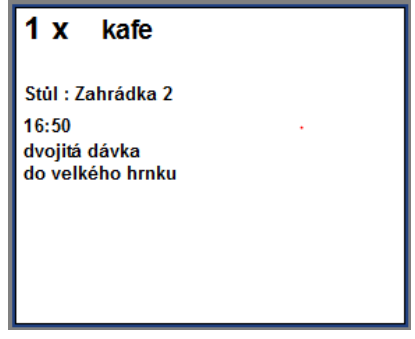